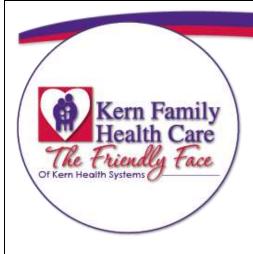

# PROVIDER PORTAL USER GUIDE

**Provider Relations** 

4-28-2021

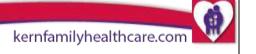

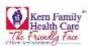

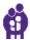

| Table of Contents                                                | 1  |
|------------------------------------------------------------------|----|
| Welcome to Kern Health Systems Provider Portal                   | 2  |
| Objectives                                                       | 3  |
| Chapter 1 - Provider Log In                                      | 4  |
| Chapter 2 - Members                                              | 12 |
| Chapter 3 - Claims                                               | 15 |
| Chapter 4 - Inpatient Authorization For Facilities               | 20 |
| Chapter 5 – Outpatient Authorizations for Facilities / Providers | 31 |
| Chapter 6 – Pharmacy (RX Tar)                                    | 43 |
| Chapter 7 – Provider (RX Tar)                                    | 49 |
| Chapter 8 - Health Education                                     | 54 |
| Chapter 9 - Scoreboard                                           | 61 |
| Chapter 10 - Provider Practice                                   | 65 |
| Chapter 11 – User Manager/Provider Signup                        | 72 |

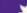

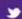

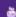

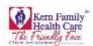

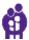

# Welcome to Kern Health Systems Provider Portal

Welcome to the Provider Portal training course! This course will teach you the fundamental skills necessary to navigate the portal.

This document contains general task steps that you can refer back throughout your user experience. Each topic also contains step by step instructions so you become familiar with the portal. The steps are designed to build upon each other. Detailed information and helpful tips about each topic are also included to provide insight and guidance to best practices.

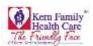

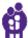

# Objectives

As you navigate through the Provider Portal the User Guide is available to assist you with the following:

- Verify member eligibility
- Authorization submission
- Authorization status
- Claim status
- TAR submission
- TAR status
- Health Education authorization
- Provider Scoreboard

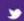

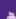

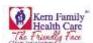

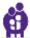

# **Chapter 1** - Provider Log In

For initial account setup you will need to contact your Office Administrator as they will create the username and password.

- 1. Go to **Provider Portal** in your web browser.
- 2. Type **Username** (provided by Office Administrator)
- Type Password
- 4. Click Submit
- 5. If you are unable to proceed to the next step click **Contact Us**
- 6. Click Accept And Continue

Note: After 20 minutes of no activity your portal session will time out and you will need to log in again.

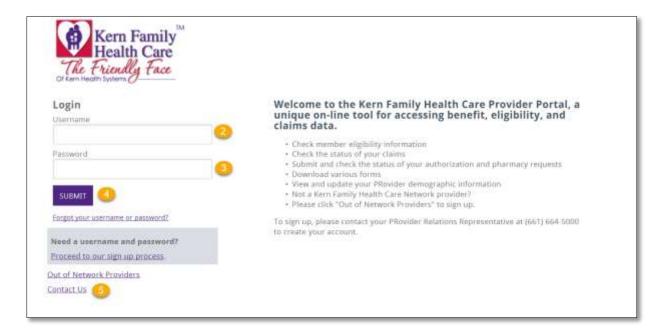

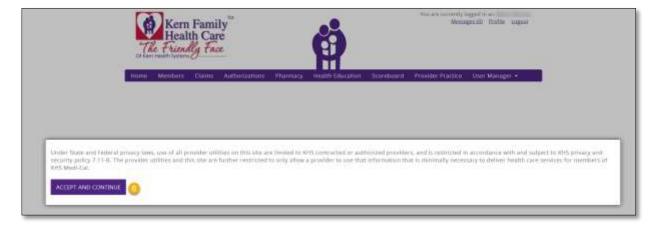

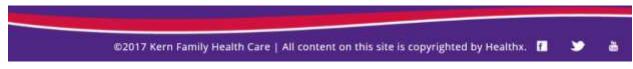

Page | 4 4/28/2021 9:35 AM

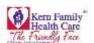

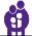

# Homepage

Home Page functionality provides an overview of resources available to user.

- 1. Click Messages to view any messages
- 2. Click Profile to update Account Information
- 3. Click Logout to end your session
- 4. Welcome message appears with your Group Name
- 5. Quick Links displays the Provider information list
- 6. Click **Provider Bulletins** to view latest KHS news
- 7. Click **Update Provider Information** to update SB137 Provider Directory requirements
- 8. Click **Find a Doctor, Hospital, or Pharmacy** to search for a Provider or Facility
- 9. Click Pharmaceutical Services to view latest KHS Formulary news
- 10. Click KHS Policies and Procedures to view Departmental policies
- 11. Click Gives us Some Feedback to complete Physician Satisfaction Survey
- 12. Click Provider Portal User Guide to obtain a copy of the guide
- 13. Click Provider Resources will have access to various resources available
- 14. Click Contact Us to obtain KHS contact information
- 15. Provider News display current messages

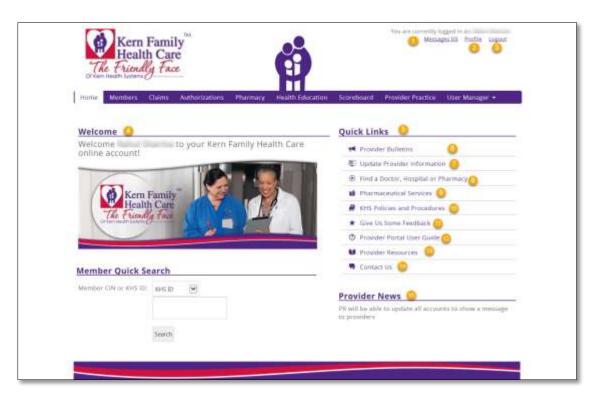

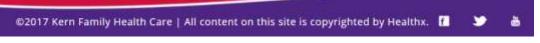

P a g e | **5** 

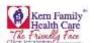

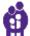

# **Quick Links**

Quick Links provides the most current information available to Providers.

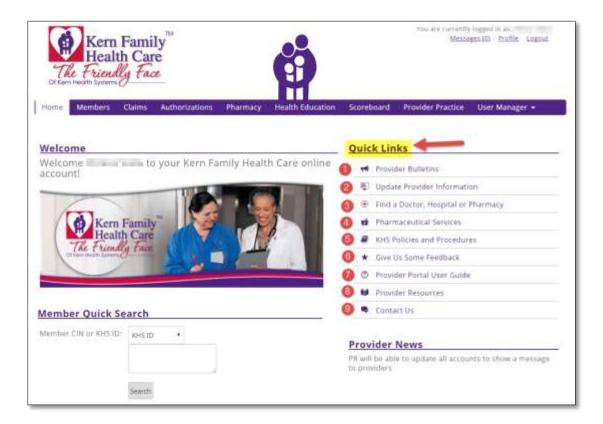

- 1. Click **Provider Bulletins**, browser will open a new window providing a list of bulletins.
- Click Update Provider Information, browser will open a new window that <u>re</u>directs you to "Medversant" page that allows the user to update "Provider Directory Requirements for Kern Health Systems Providers" to meet SB137 reporting standards.

### Portal redirects User to Medversant:

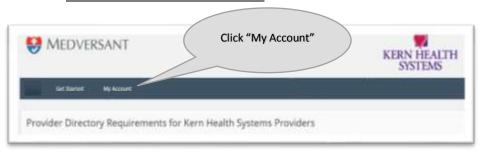

©2017 Kern Family Health Care | All content on this site is copyrighted by Healthx. 🚹 🕒 💍

Page | **6** 4/28/2021 9:35 AM

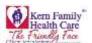

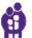

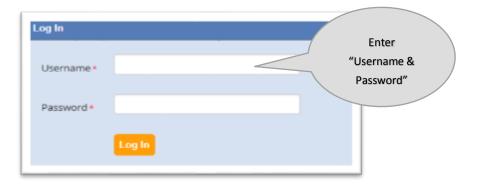

**Note:** After updating information in Medversant, please return to Provider portal to continue

3. Click **Find a Doctor, Hospital or Pharmacy,** browser will direct you to search for a specific Provider Type, Specialty, Zip Code, City, and State.

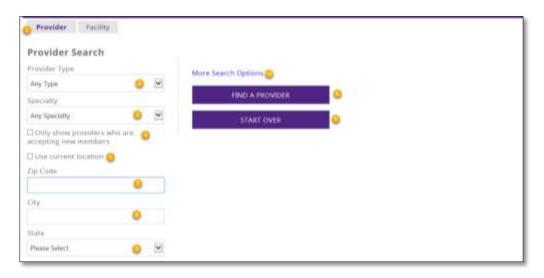

User is now in the **Provider** directory search

- 1. Click **Provider** then go to next available selection
- 2. Drop down **Provider Type** and Select **Primary Care Physician** or **Specialist**
- 3. Drop down **Specialty** and Select specialty type for Ex: General Practice
- 4. Check box for Only show providers who are accepting new members
- 5. Check box for Use current location
- 6. Click **Find A Provider** for results to display

OR

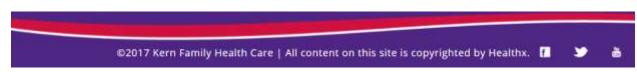

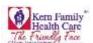

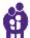

### User has the option search by geographic area

7. Type in **Zip Code** then Enter for search results to appear within zip code

OR

- 8. Type in City
- 9. Drop down **State** then Enter for search results to appear
- 10. Click More Search Options for more specific Provider Search
- 11. Click **Start Over** to reset your search

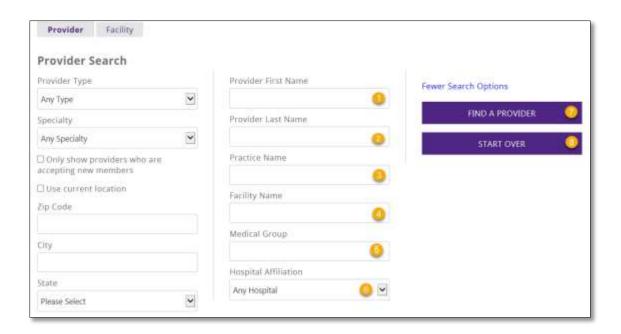

User has the option to search in the More Search Options link

- 1. Enter **Provider First Name** User has the option to enter partial name like "Has" and receive results
- 2. Enter Provider Last Name User has the option to enter a partial name like "Am" and receive results
- 3. Enter **Practice Name** (this field is optional)
- 4. Enter Facility Name (this field is optional)
- 5. Enter **Medical Group** (this field is optional)
- 6. Drop down Hospital Affiliation if you are specifically searching for Hospitals associated to a provider
- 7. Click Find A Provider for results along with an interactive map
- 8. Click Start Over to reset your search

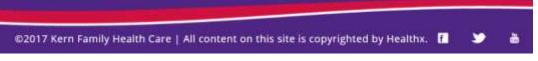

Page | **8** 4/28/2021 9:35 AM

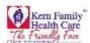

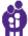

#### To search by Facility, click the Facility tab

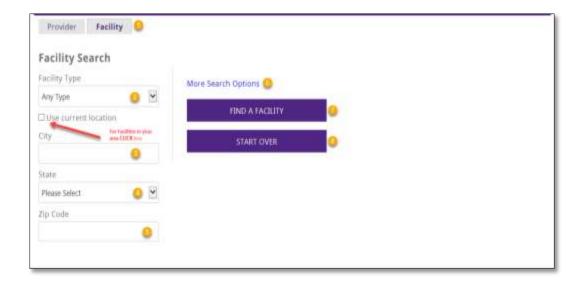

 Drop down Facility Type and Select Hospital, Pharmacy, Rehabilitation Hospital, Tertiary Hospital, or Urgent Care then Click Find A Facility for results will appear along of interactive map

OR

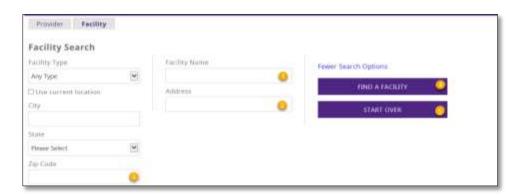

OR

- 2. Type in City
- 3. Drop down **State** then press Enter for search results to appear
- 4. Type in **Zip Code** then press Enter for search results to appear
- 5. Click More Search Options for more specific Provider Search
- 6. Click Find a Facility for search results to appear
- 7. Click **Start Over** to reset your search

OR

User has the option to search in the More Search Options link

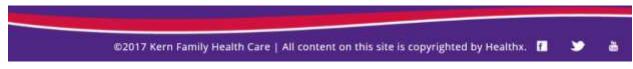

Page | **9** 4/28/2021 9:35 AM

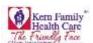

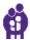

- Enter Facility Name or partial name User has the option to enter a partial facility name like "Riv" and receive results
- 2. Enter full **Address** to receive results
- 3. Enter **Zip Code** for specific address results
- 4. Click **Find A Facility** results will appear along with an interactive map
- 5. Click Start Over to reset your search
- 4. Click **Pharmaceutical Services** your browser will direct you to search for KFHC Formulary and TAR forms to download.
- 5. Click **KHS Policies and Procedures** to view various department policies
- 6. Click **Give Us Some Feedback** to access PDF version of KHS Provider Satisfaction survey.

Provider has the option to complete **Physician Satisfication Survey** which provides KHS feedback for continual improvement. This document may be submitted via the contact information listed on the "Contact US" Quick Link

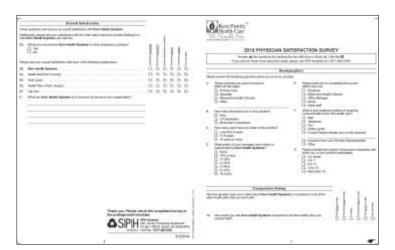

- 7. Click **Provider Portal User Guide** to obtain step by step portal instructions
- 8. Click **Provider Resources** to connect to KHS website-Provider Resources
- 9. Click Contact Us to contact your Provider Relations Department via phone or email
- 10. View **Provider News** for the latest KHS information

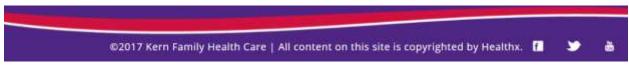

P a g e | **10** 4/28/2021 9:35 AM

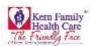

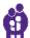

User can enter one **Member CIN or KHS ID** and **Search** for quick search:

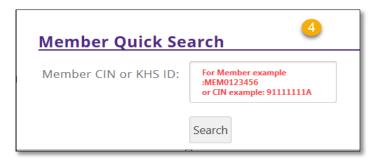

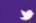

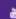

©2017 Kern Family Health Care | All content on this site is copyrighted by Healthx.

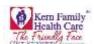

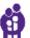

# Chapter 2 - Members

- 1. Click **Members** on purple header/ribbon.
- 2. Use the drop down **Select Tax ID** provider Tax ID is listed
- 3. Use the drop down to Select Provider Name
- 4. Click **Patient Roster** grey button to view all assigned members (PCP only)

Note: Once the user has selected a Tax ID and Provider Name the Eligibility name changes to Patient Roster

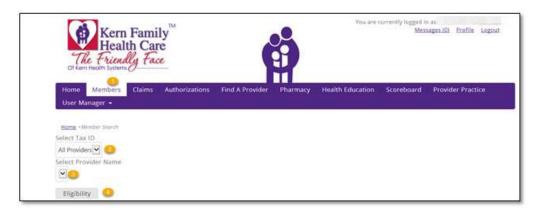

The Member results will display below on the webpage

- 1. User has the option to Print Results
- 2. User has the option to **Download Results**
- 3. The total of Records Found

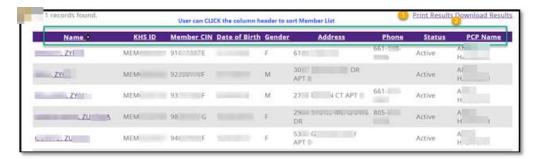

To use the **Download Results** function please proceed to the following steps.

- 1. Click **Download Results** and wait until the popup windows displays "Do you want to save **ExportRoster.csv**
- 2. Click Save for completed results

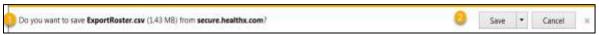

3. Click Open your results to display and access option to Rename your file

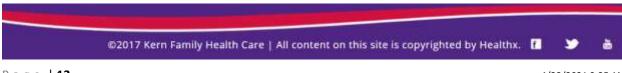

Page | **12** 4/28/2021 9:35 AM

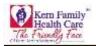

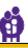

View downloads

Open \* Open folder

The ExportRoster (1).csv download has completed.

- 4. Click Save and your data will automatically open in a spreadsheet with:
  - KHS ID
  - Member CIN
  - Last Name
  - First Name
  - Date of Birth
  - Gender
  - Member Address
  - PCP Name
  - PCP Address
  - PCP Phone
  - Member Status
  - Effective Date
  - Term Date
  - New Member

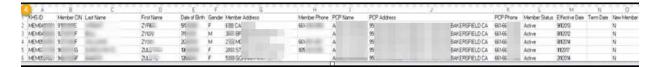

User also has an option to search for a specific member:

1. Enter the First Name, Last Name and Date of Birth (MM/DD/YYY)

OR

- 2. Enter a Single or Multiple KHS ID(s) or member CIN. Multiple entries must be separated by a comma
- 3. Click **Search** button for Member Results to display

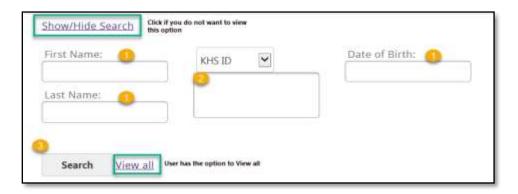

4. Click Page Arrows to navigate to additional pages

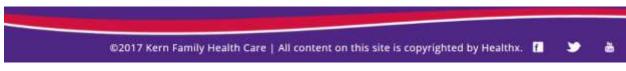

P a g e | **13** 4/28/2021 9:35 AM

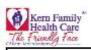

Page | **14** 

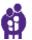

|    | Name        | KHS ID | Mem | ber CIN | <b>Date of Birth</b> | Gender | Address | Phone                                      | Status * | PCP Name |
|----|-------------|--------|-----|---------|----------------------|--------|---------|--------------------------------------------|----------|----------|
| (J |             | ME     | 9   | F.      |                      | M      | AVE     | 661                                        | Active   | AE       |
| 0  |             | ME     | 9   | E       |                      | M      | RD      | 661                                        | Active   | Al       |
|    | 2           | ME     | 9   | E       |                      | M      | DR      | 661                                        | Active   | Al       |
| 1  |             | ME     | 9   | F       |                      | M      | AVE     | 661                                        | Active   | AF       |
|    |             | ME     | 9   | F       |                      | M      | AVE     | 661                                        | Active   | Al       |
|    | The same of | ME     | 5   | F       |                      | M      | LN      | 661                                        | Active   | AF       |
|    | 7.00        | MEI    | 9   | F       |                      | M      | 'LN     | 661                                        | Active   | Al       |
| j. |             | ME     | 9// | F       |                      | M      | 7.ST    | 661                                        | Active   | Al       |
| 1  | The same of | ME     | 91  | E       |                      | F      | APT     | A 661                                      | Active   | Al       |
|    |             | ME     | 9   | G       |                      | F      | APT 2   |                                            | Active   | Al       |
|    |             |        |     | •       | 1                    | 4      | Use     | er has the ability t<br>ge to page OR to I |          |          |

4/28/2021 9:35 AM

©2017 Kern Family Health Care | All content on this site is copyrighted by Healthx.

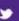

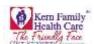

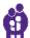

# Chapter 3 - Claims

Claims information is available and based on User log in credentials.

- 1. Click Claims from purple header
- 2. Use the drop down **Select Tax ID** provider Tax ID is listed
- 3. Use the drop down **Select Provider Name**
- 4. Click Claims grey button

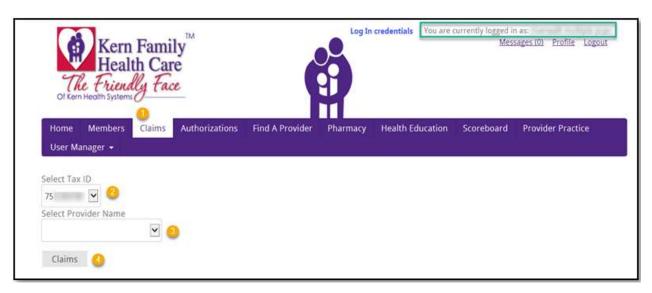

User also has an option to search for a specific Claim:

1. Enter **Claim Number** for example "1715E000000" or multiple claim numbers separated by a comma. Click **Search** for results to appear

OR

- 2. Drop down arrow KHS ID: or Member ID: to begin search
- 3. Enter **Date of Birth** using this format MM/DD/YYY or Click in the field and select a date from the calendar prompt
- 4. Enter Begin Date or Click in the field and select date from the calendar prompt
- 5. Enter **End Date** or Click in the field and select date from the calendar prompt then Click **Search** for results to appear

OR

6. Enter Check Number if available for example enter "64111" then Search for results to appear

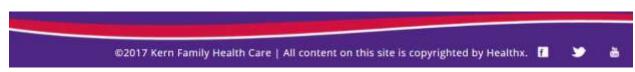

Page | **15** 4/28/2021 9:35 AM

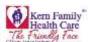

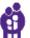

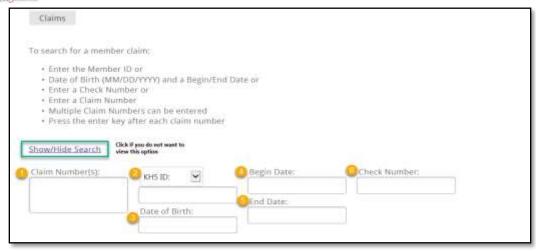

- 1. Total number of **Claims Found** within a Date Range
- 2. Click Page Arrows to navigate to additional pages
- 3. User has the option to navigate to the **PaySpan** site by clicking on the link
- 4. User has the option to **Download Results**

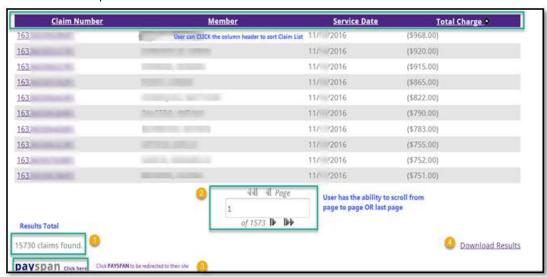

To use the **Download Results** function please proceed to the following steps.

- 5. Click **Download Results** and wait until the popup windows displays "Do you want to save **ExportClaim.csv**"
- 6. Click **Save** for completed results

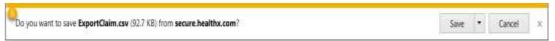

7. Click **Open** your results to display and access in your system and you have the option to **Rename** your file

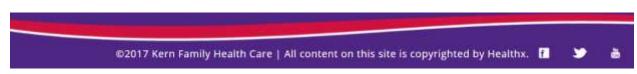

P a g e | **16** 4/28/2021 9:35 AM

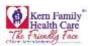

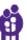

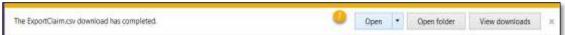

- 8. Click Save and your data will automatically open in spreadsheet with
  - Claim Type
  - Claim Number
  - Member
  - Provider Name
  - Service Date
  - Status
  - Total Req Amount
  - Total Eligible Amount
  - Total Pay Amount
  - Check Number
  - Date Paid

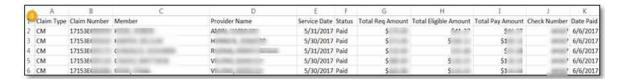

To view the Claim in more detail Click on the Claim Number

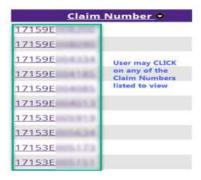

Page | 17 4/28/2021 9:35 AM

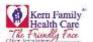

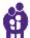

#### Claim Detail Page includes specific information

- 1. Claim ID
- 2. Claim Line Details
- 3. Provider Information
- 4. Member Information
- 5. Vendor Information
- 6. Code Descriptions
- 7. Click Print View

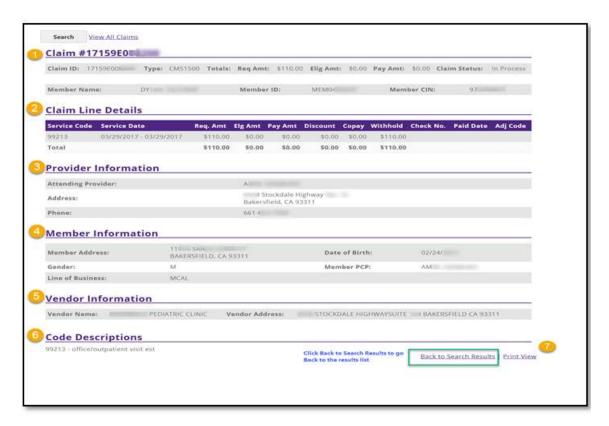

Please note that Claim ID Details has **Claim Status** which can be in one of the following stages:

a) **Pay:** This means that payment will be made in the next check.

b) **Paid:** This means that payment has been made.

c) In-Process: This status implies that KHS has received the claim and is under process.

d) **Deny:** It means that the claim will be denied in the next check.

e) **Denied:** This stage means that the claim has been denied and will not be paid.

©2017 Kern Family Health Care | All content on this site is copyrighted by Healthx. 🚹 💟 💍

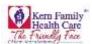

Page | **19** 

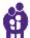

4/28/2021 9:35 AM

Click Send to Printer to print page or Close Window to go back to the Claim Detail Page

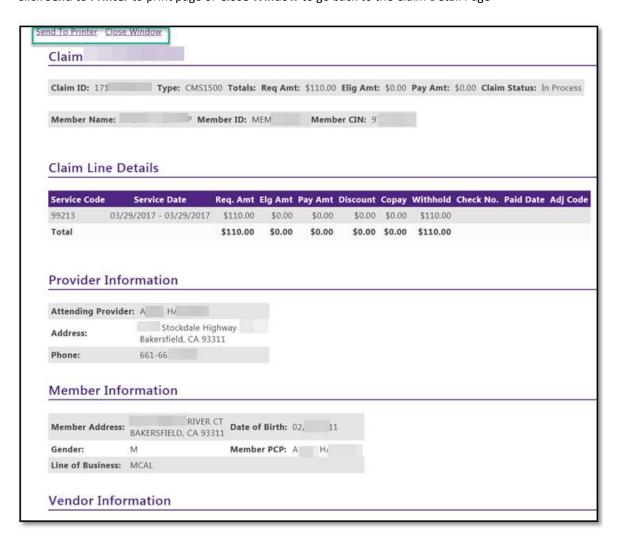

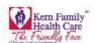

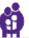

# **Chapter 4** - Inpatient Authorization For Facilities

Click on Authorizations tab in ribbon to create/submit an authorization for assigned members

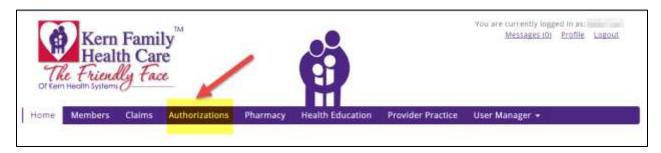

User will now be redirected to the **Authorization Dashboard** where an authorization can be created and saved. The user can also see the status of the authorization submitted.

- > The homepage of the Authorization Dashboard is the summary of the Provider Dashboard
- > User receives all notifications from Dashboard as Alerts
- ➤ My Requests will have a list of submitted requests
- User has the ability to view Work in Progress for all the open authorizations that have not been completed
- ➤ User may view the requests by type **Processed, Pending Submission, Further Information Required, or Pending Decision**
- > User may also view the decisions made today by Approved, Denied, or Partial Denial

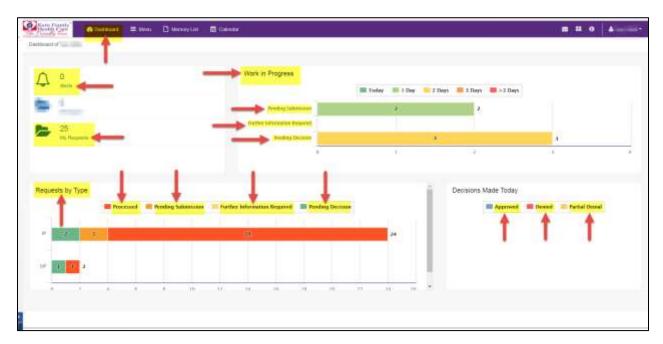

P a g e | **20** 4/28/2021 9:35 AM

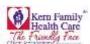

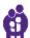

- Click Menu to create an Inpatient Authorization
- Select New Request

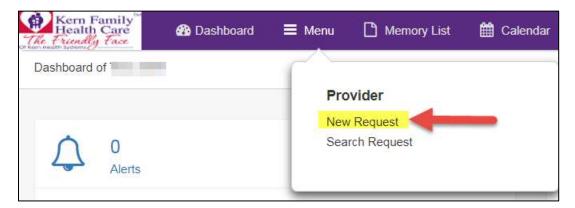

- Enter Member Last Name
- > Enter Member First Name
- Enter Member DOB with format MM/DD/YYY

OR

- > Enter Member ID or CIN number
- Click Search to receive results

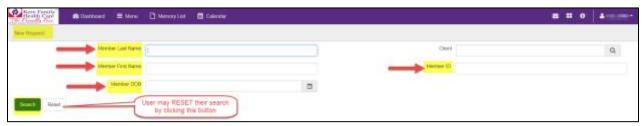

User results are specific to the Member ID entered:

Drop down Action and select Inpatient

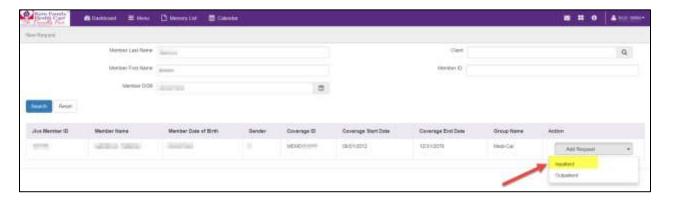

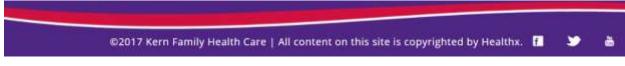

Page | **21** 4/28/2021 9:35 AM

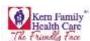

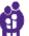

### Inpatient Auth Form Appears as shown below:

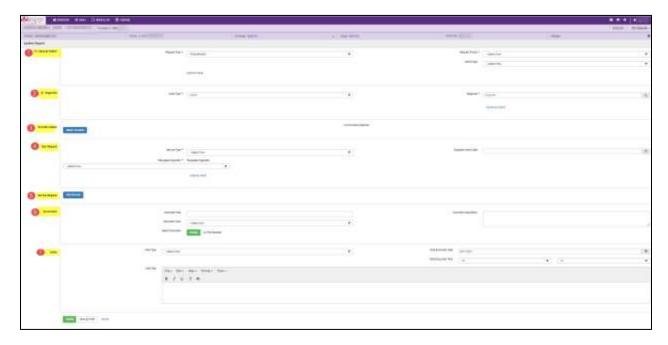

#### This form is divided into seven sections:

1. Episode Details: In this section, you will need to enter request details. Request Type and Request Priority will be mandatory fields where as Time Request and Reason for Request will be optional

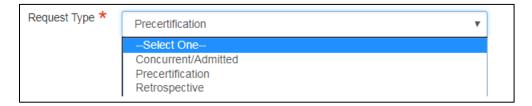

Drop down Request Type User has the option to select from Concurrent/Admitted,
 Precertification, Retrospective

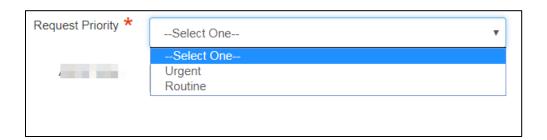

• Drop down **Request Priority** User has the option to select from **Urgent** and **Routine** type

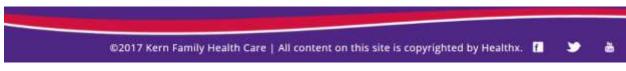

Page | **22** 4/28/2021 9:35 AM

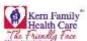

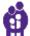

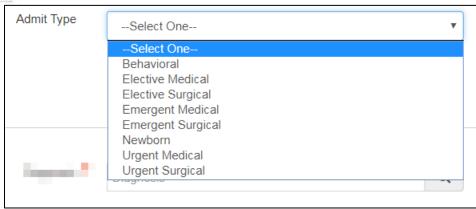

- Drop down Admit Type User has the option to select from Behavioral, Elective Medical, Elective
   Surgical, Emergent Medical, Emergent Surgical, Newborn, Urgent Medical, Urgent Surgical
- 2. Diagnosis: This section will allow you to enter the code type and diagnosis code

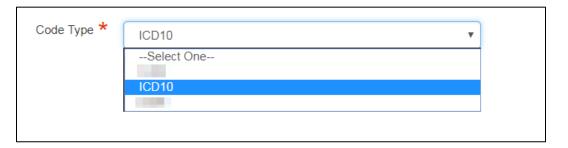

• Please enter the relevant diagnosis code type.

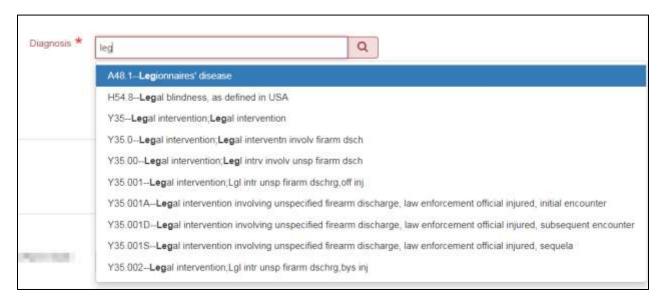

• **Diagnosis code** has an intuitive search and you can see all the codes as you begin typing.

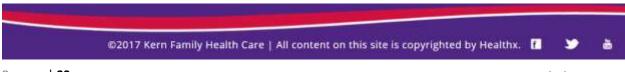

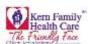

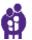

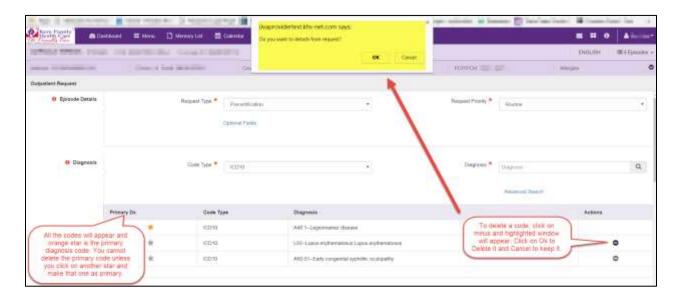

- Once a diagnosis code is entered it will appear below search box with a star to the left
- You will also have an option to select advanced search for a code
- You can click on any star to make it as primary code
- You will need at least one diagnosis code to enter an auth, you will not be able to remove the primary code
- If you want to delete primary code, please make sure you make another code as **primary code** and then delete it
- 3. **Provider Details:** This section will allow you to attach requesting and treating provider information

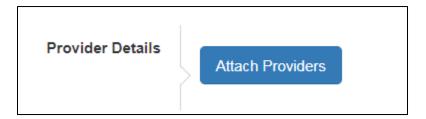

Page | **24** 4/28/2021 9:35 AM

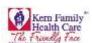

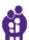

You will be required to attach provider details by clicking on Attach Providers button

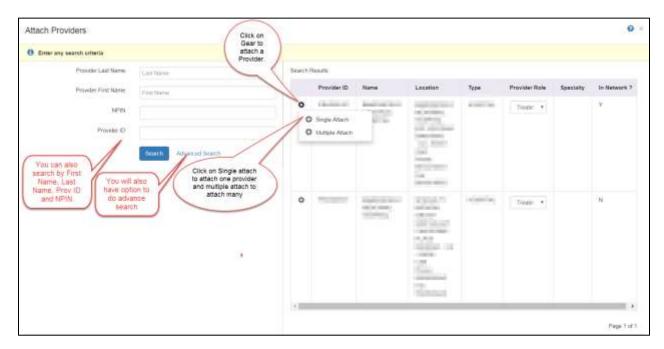

 You will also have an option to select Provider Role as Requesting, Admitting or Treating from the drop down menu to the right of the provider

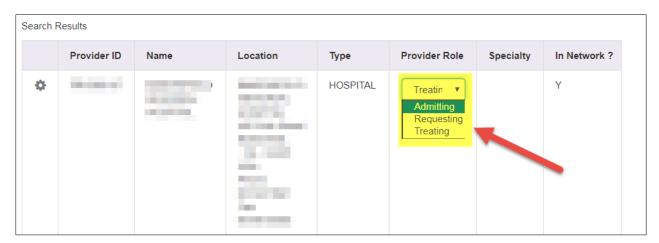

- Admitting Provider Who is admitting member into hospital
- **Treating Provider** Facility where member is admitted (this will be the provider associated with TIN log in)
- Requesting <u>Do not use</u> this role when entering an IP authorization

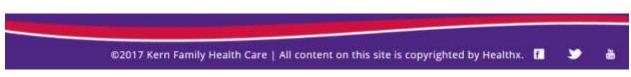

Page | **25** 4/28/2021 9:35 AM

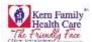

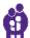

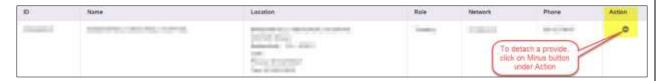

- You can also remove a provider if you want to change it
- 4. Stay Request: In this section, please enter the service type, requested specialty and actual admit date

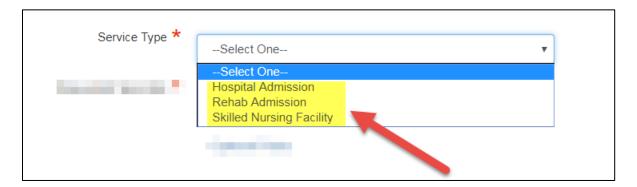

• Select a **Service Type** from the above shown three options.

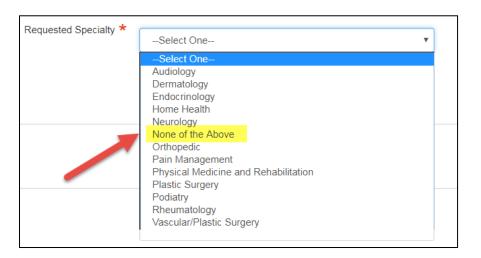

• You can select one of the specialties or "None of the Above"

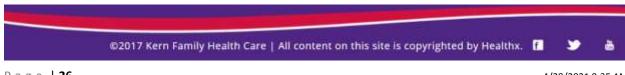

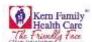

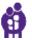

There is a possibility that this may not be available on an inpatient episode in future but if
it is there it will not be a mandatory

Please note, for qualified in-network hospitals that were approved for the "Hospital at Home Admission" Program, please select the "Hospital at Home Admission" selection under the service type dropdown. Please see example below.

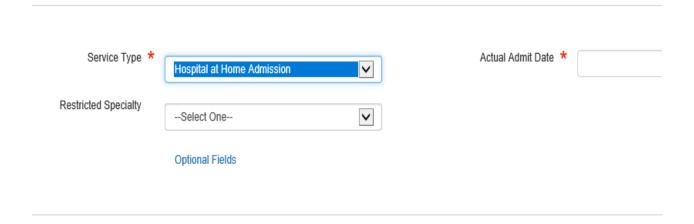

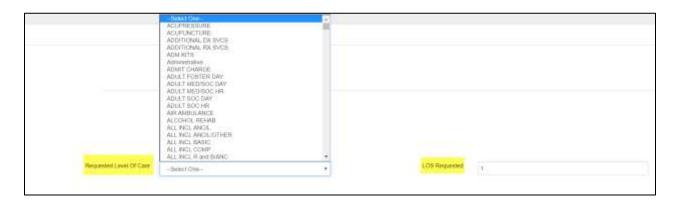

• You will have an option to select Requested Level of Care as well as Length of Stay Requested

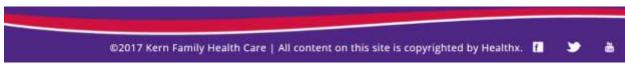

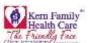

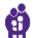

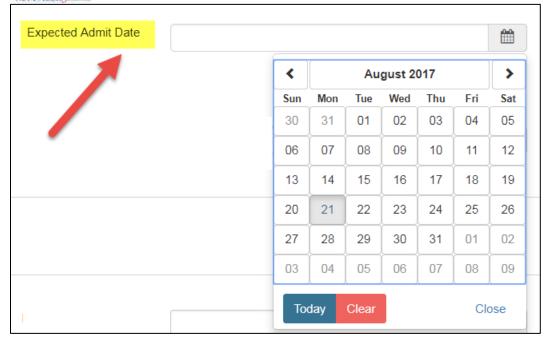

- **Expected Admit Date** may change into **Actual Admit Date**. You can enter the date manually or you will have an option to select from the calendar date by clicking on the calendar icon
- 5. **Service Request:** This whole area will **not** be mandatory and providers will **not** need to fill this portion of the request out for IP authorizaitons

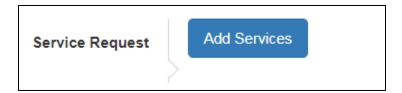

• Click Add Services to enter additional service information

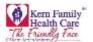

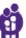

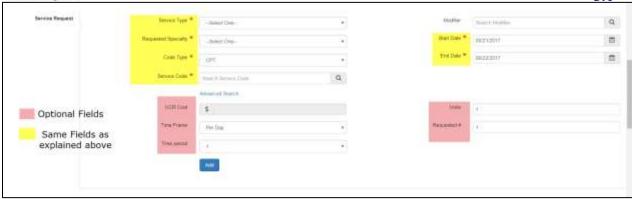

- Drop down Service Type and select Hospital Admission, Rehab Admission, or Skilled Nursing Facility
- Drop down Place of Service is an optional field
- Enter the Code Type per ICD10/HCPC/Revenue code needed for your authorization
- Enter Service Code if known
- **Modifier code** to search the field will autopopulate select your option then hit Enter. This field is not required for an authorization
- Enter **Start Date** or Click in the field and select date from the calendar prompt
- Enter **End Date** or Click in the field and select date from the calendar prompt
- Click **Advanced Search** if you need to lookup a CPT code or if you prefer to search by code description then Click Search then Attach to view results
- User has the option to use the Optional Fields for customary rate information entry (this section will not be used by Providers)
  - i. Enter UCR (Usual and Customary Rate) Cost depending on the service
  - ii. Enter the frequency of the ordered service **Time Frame** (Per Day)
  - iii. Enter the number of visit/units in **Units** field for the time frame selected
  - iv. Enter the Time Period for the lenghth of service requested
  - v. Enter the Requested # of services required
  - vi. Click Add

6. **Documents:** You will be able to upload all the supporting documents

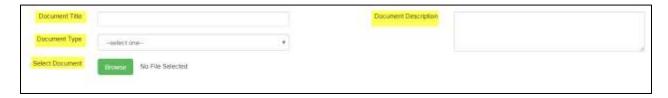

Page | **29** 4/28/2021 9:35 AM

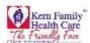

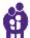

- You can enter the **Document Title**
- Select the **Document Type** from drop down menu

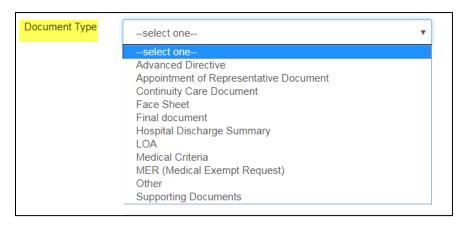

- Enter a brief **Document Description** of the document
- To find a Saved File Click Browse to find in your saved documents. Please note that you will only be able to upload PDF files
- 7. **Notes:** In this section, you can add additional notes for referrals

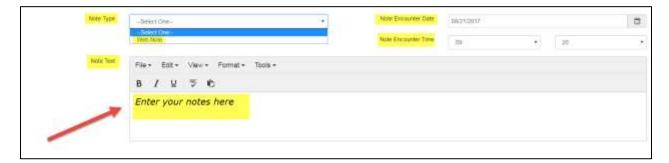

- Drop down to select Note Type
- Enter the Note Encounter Date with date formatt MM/DD/YYYY the date the note was recorded
- Note that the system will only record the **actual date** of note entry
- Drop down to select the **Note Encounter Time** select the time the note was recorded. Please note that the system will only record the actual date of note entry
- Enter Note Text brief description, if any
- Click **Submit** if you are done with your authorization
- Click **Save as Draft** if you would like to complete the authorization at a later time; however, a draft will only be availabe for 48hrs.

Note: You are not required to use any of the fields where a red star is not marked. All the optional fields can be left blank.

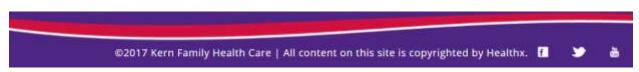

Page | **30** 4/28/2021 9:35 AM

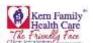

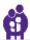

# **Chapter 5** – Outpatient Authorizations for Facilities Providers

Click on Authorizations tab in ribbon to create/submit an authorization for assigned members

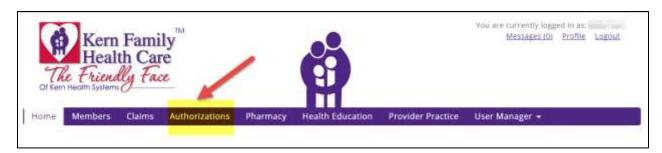

User will now be redirected to the **Authorization Dashboard** where an authorization can be created and saved. The user can also see the status of the authorization submitted.

- > The homepage of the Authorization Dashboard is the summary of the Provider **Dashboard**.
- User receives all notifications from Dashboard as Alerts.
- My Requests will have list of submitted requests.
- > User has the ability to view **Work in Progress** for the authorizations submitted from the current day with the availability to view beyond the past three days
- User may view the requests by type Processed, Pending Submission, Further Information Required, or Pending Decision
- User may also view the decisions made today by Approved, Denied, or Partial Denial

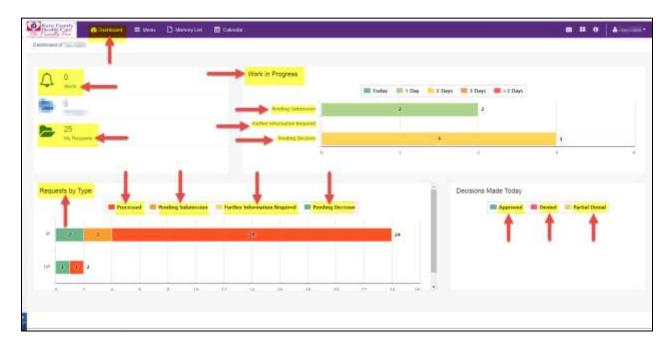

P a g e | **31** 4/28/2021 9:35 AM

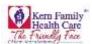

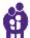

- Click Menu to create an Inpatient Authorization
- Select New Request

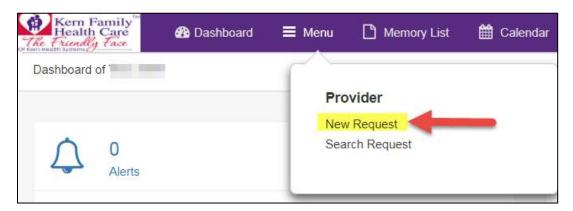

- > Enter Member Last Name
- > Enter Member First Name
- ➤ Enter **Member DOB** with format MM/DD/YYY
- > Enter Member ID or CIN number
- > Click **Search** to receive results

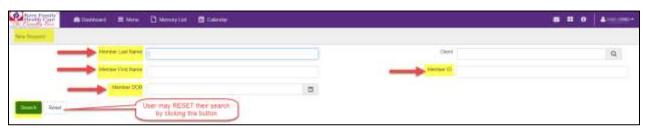

User results are specific to the Member ID entered:

Drop down Action and select Inpatient

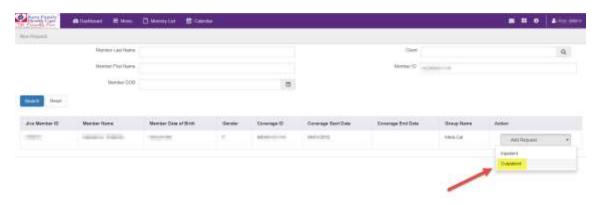

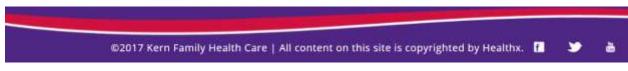

Page | **32** 4/28/2021 9:35 AM

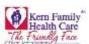

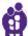

### Outpatient Auth Form Appears as shown below:

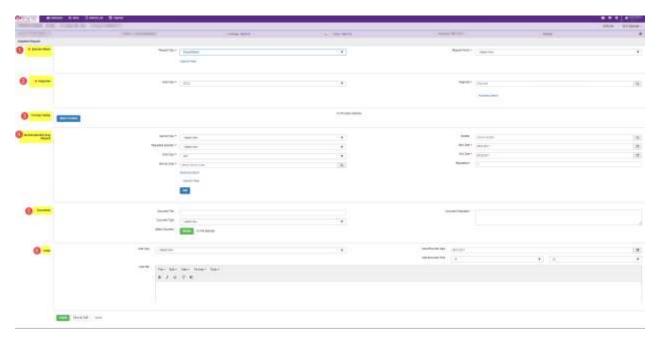

#### This form is divided into 6 sections:

1. **Episode Details:** In this section, you will need to enter request details. Request Type and Request Priority will be mandatory fields where as Time Request and Reason for Request will be optional

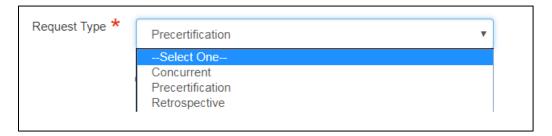

 Drop down Request Type User has the option to select from Concurrent, Precertification, and Retrospective. It will be defaulted to precertification.

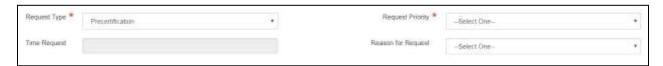

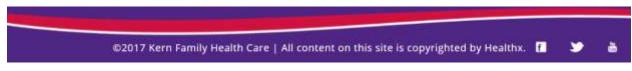

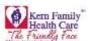

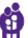

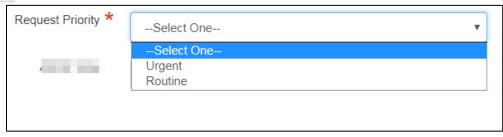

- Drop down Request Priority User has the option to select from Urgent and Routine type
- 2. **Diagnosis:** This section will allow you to enter the code type and diagnosis code

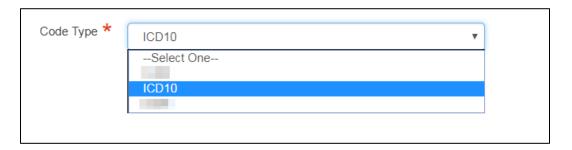

• Please enter the relevant diagnosis code type. Select ICD10 or HCPC

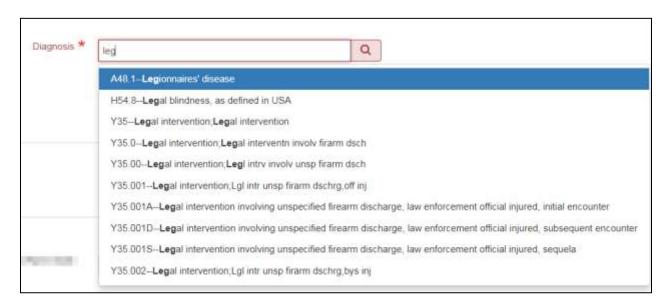

• Diagnosis code has an intuitive search and you can see all the codes as you begin typing

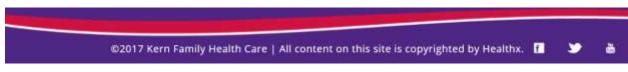

Page | **34** 4/28/2021 9:35 AM

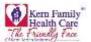

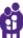

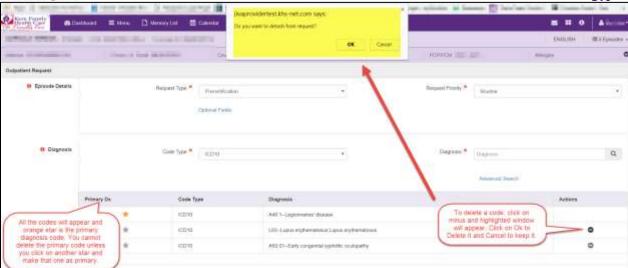

- Once a diagnosis code is entered it will appear below search box with a star to the left
- You will also have an option to select advanced search for a code
- You can click on any star to make it as primary code
- You will need at least one diagnosis code to enter an auth, you will not be able to remove the primary code
- If you want to delete **primary code**, please make sure you make another code as primary code and then delete it
- 3. **Provider Details:** This section will allow you to attach **requesting** and **treating** provider information.

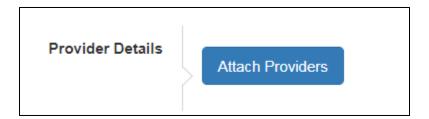

• You will be required to **attach provider** details by clicking on Attach Providers button

P a g e | **35** 4/28/2021 9:35 AM

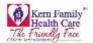

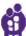

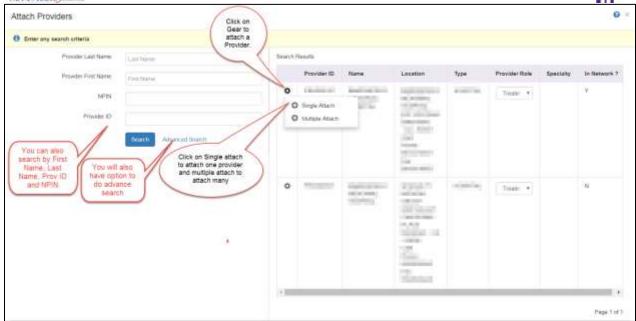

 You will also have an option here to select Provider Role as Requesting, Admitting or Treating from the drop down menu

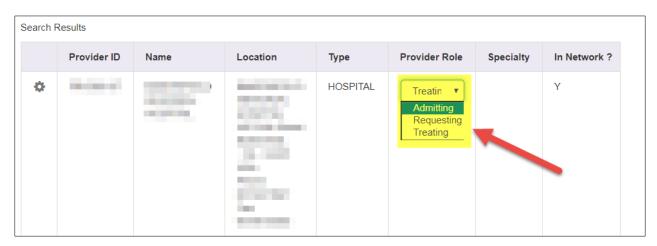

- Requesting who is requesting the service (this provider will be attached to the TIN log in)
- **Treating** Who are you requesting to preform the requested services
- Admitting DO NOT USE for OP episodes

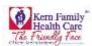

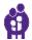

ANY PROVIDER CONTRACTED - When submitting a request for prior authorization for a KHS member, you now have the option to choose "ANY PROVIDER CONTRACT" when you are uncertain who is in the KHS network instead of choosing a specific provider. When choosing "ANY PROVIDER CONTRACTED" KHS will take into consideration the geographic location of the member's home in relation to the treating provider, appointment accessibility, and continuity of care.

## There are two ways to use this feature:

- 1. Under <u>Advanced Search</u>, choose appropriate treating provider's specialty, then click <u>Search</u>. When search results populate, choose "ANY PROVIDER CONTRACTED" and attach as the treating provider. Screenshot below.
  - After submission, KHS Utilization Management Department will choose a KHS contracted provider on your behalf.

#### Attach Providers

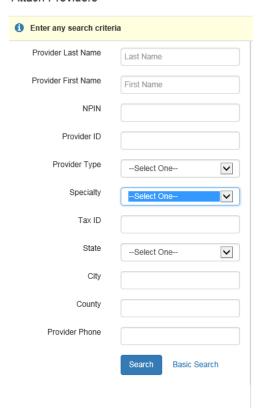

- 2. To select "Any Provider Contracted" as the treating provider, follow the steps below:
  - From the main authorization page select "Attach Provider"
  - In the search box under "Provider Last Name," enter "Any Provider Contracted," and click on "Search." Screenshot below.

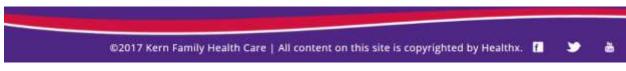

P a g e | **37** 4/28/2021 9:35 AM

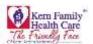

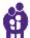

# Attach Providers

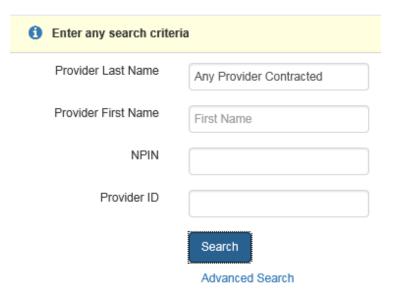

• The box below will populate, screenshot below.

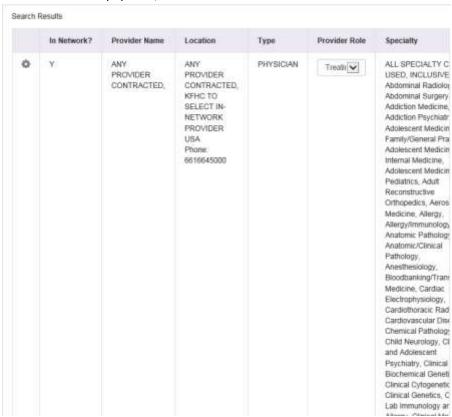

• From there either select "Single Attach" or "Multiple Attach" to add "Any Provider Contracted" as the treating provider. Screenshot below.

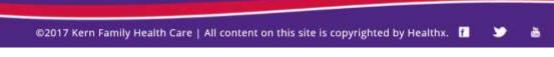

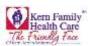

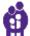

#### Search Results

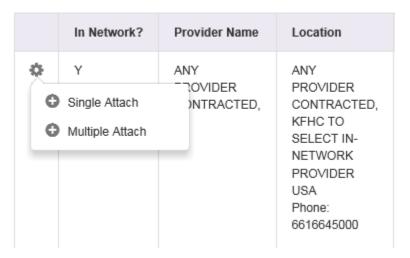

Please also include what specialty you are requesting the authorization for. You can include the specialty you are requesting by adding it in the comment section at the bottom of the authorization page, screenshot below.

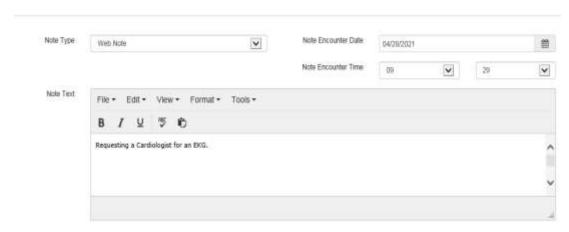

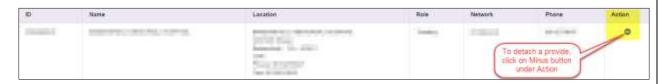

- You can also remove a provider if you want to change it
- 4. **Service/Specialty Drug Request:** In this section, please enter the service type, requested specialty, code type, service code, start and end dates etc

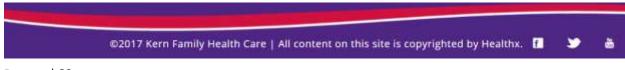

Page | **39** 4/28/2021 9:35 AM

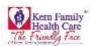

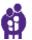

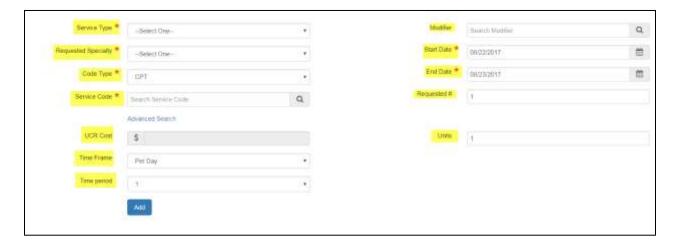

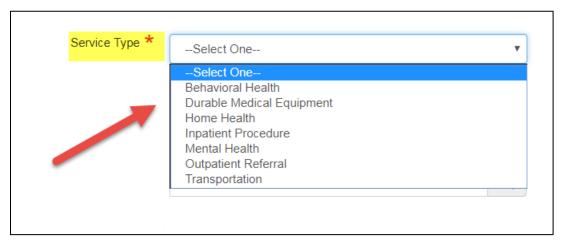

• Select a Service Type from the above shown options

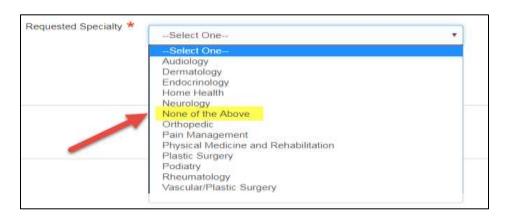

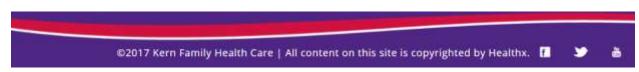

Page | **40** 4/28/2021 9:35 AM

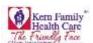

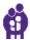

 Select Specialty, if you're the requested specialty if it is not listed, please choose none of the above (we may change that wording and place it at the end of the drop down list)

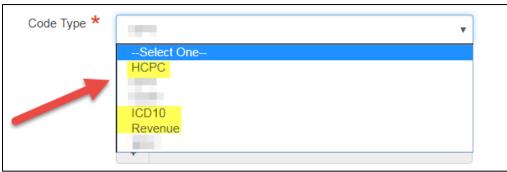

- Enter the **Code Type** per ICD10/HCPC/Revenue code needed for your authorization.
- Enter **Service Code** if known or you can start typing the procedure and select from the auto fill
- Click **Advanced Search** if you need to lookup a CPT code or if you prefer to search by code description then Click **Search** then **Attach** to view results
- User has the option to use the **Optional Fields** for customary rate information entry
- Enter UCR (Usual and Customary Rate) Cost depending on the service
- Enter the frequency of the ordered service **Time Frame (Per Day)**
- Enter the number of visit/units in **Units** field for the time frame selected
- Enter the Time Period for the length of service requested
- Click Add
- Modifier code to search the field will autopopulate select your option then hit Enter. Please note this field is not required for an authorization
- Enter the frequency of the ordered service Time Frame (Per Day)
- Enter the number of visit/units in **Units** field for the time frame selected
- Enter the Time Period for the lenghth of service requested
- Click Add
- 5. **Documents:** Here you will be able to upload all the supporting documents.

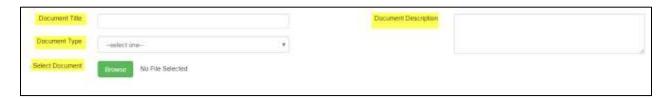

- You can enter the **Document Title**
- Select the **Document Type** from drop down menu

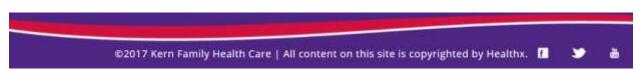

Page | **41** 4/28/2021 9:35 AM

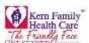

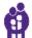

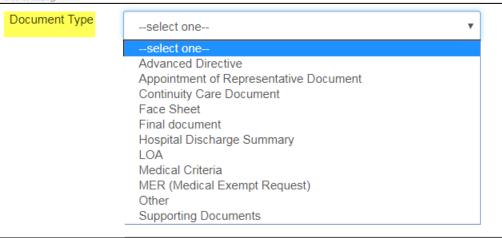

- Enter a brief **Document Description** of the document
- To find a Saved File Click Browse to find in your saved documents. Please note that you will be able to upload only PDF files
- 6. **Notes:** In this section, you can add additional notes for referrals.

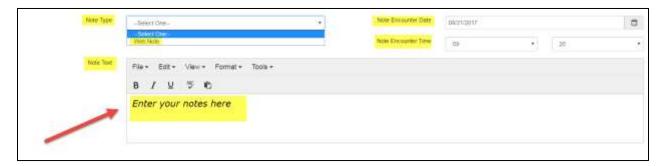

- Drop down to select Note Type
- Enter the Note Encounter Date with date formatt MM/DD/YYYY the date the note was recorded
- Note that the system will only record the actual date of note entry
- Drop down to select the **Note Encounter Time** select the time the note was recorded. Please note that the system will only record the actual date of note entry
- Enter Note Text brief description, if any
- Click **Submit** if you are done with your authorization
- Click **Save** as **Draft** if you would like to complete the authorization at a later time; however, draft will only be available for 48hrs.

Note: You are not required to use any of the fields where a red star is not marked. All the optional fields can be left as blank.

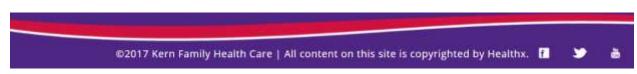

Page | **42** 4/28/2021 9:35 AM

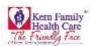

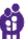

# Chapter 6 - Pharmacy (RX Tar)

The pharmacy tab opens up the pharmacy form to fill in the required information of member.

1. Enter **Patient's CIN or KHS Member ID** User has the option to **Lookup** Member as this will prefill CIN, Patient Name, and DOB fields

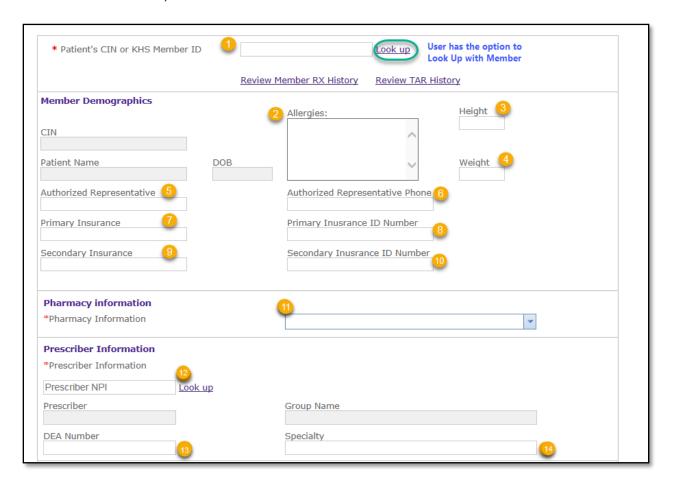

If User has a member ID they may enter in the Look Up, Enter the Member ID or CIN

OR

Enter Last Name, First Name, and Date of Birth and Click the Member's Name from the results then OK

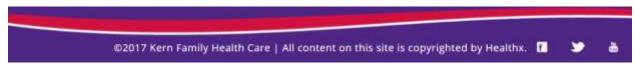

Page | **43** 4/28/2021 9:35 AM

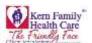

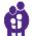

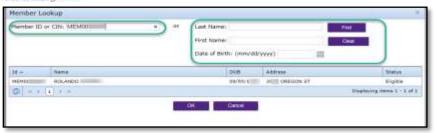

- 2. Enter any Allergies Member may have to any medications
- 3. Enter Member Height
- 4. Enter Member Height
- 5. Enter **Authorized Representative** list the Pharmacist/Provider Name
- 6. Enter Authorized Representative Phone list the Pharmacist/Provider phone (do not enter any dashes)
- 7. Enter **Primary Insurance** this entry is optional
- 8. Enter Primary Insurance ID Number this entry is optional
- 9. Enter **Secondary Insurance** if Member has additional coverage
- 10. Enter Secondary Insurance ID Number if Member had additional coverage
- 11. Drop down and select Pharmacy Information find your pharmacy (populated based on login credentials)
- 12. Enter Prescriber NPI Click Find

OR

User has the optional to use the Look up function to search by NPI or Name then Click OK

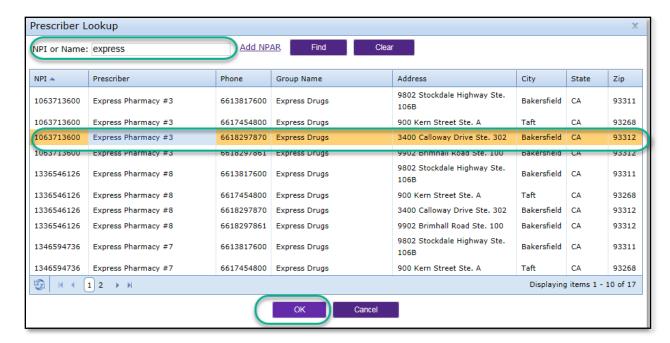

- 13. Enter **DEA Number** for Pharmacy or Provider
- 14. Enter **Specialty** type this entry is optional
- 15. Enter **Contact Name** for any questions regarding the Pharmacy TAR

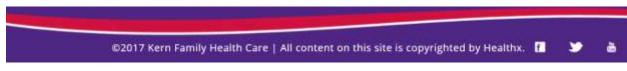

Page | **44** 4/28/2021 9:35 AM

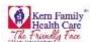

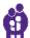

- 16. Enter Contact Phone for any questions regarding the Pharmacy TAR
- 17. Enter Contact Fax list the list the Pharmacist/Provider phone (do not enter any dashes)
- 18. Enter the name of **Requestor**
- 19. Enter Contact Email if available this optional
- 20. Enter Medical Justification this field is required (open text)
- 21. Enter NDC or user can Look Up or partial name User has the option to enter a partial NDC/Name

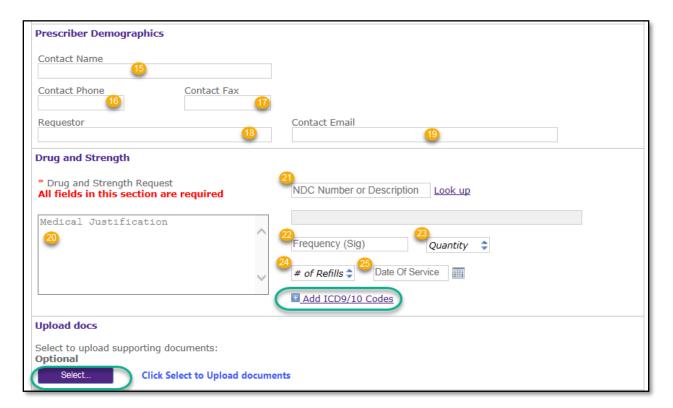

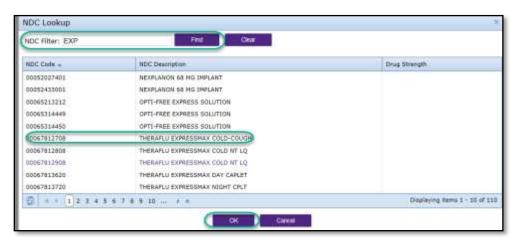

- 22. Enter Frequency (Sig) how many times the medication will need to be taken by the member
- 23. Enter the Quantity
- 24. Enter # of Refills or click the arrows for refill count

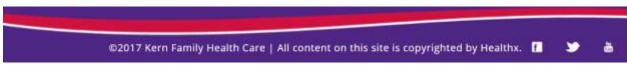

P a g e | **45** 

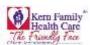

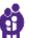

- 25. Enter Date with format M/DD/YYY or Click calendar for specific date
- 26. Enter Add ICD9/10 Codes and enter partial or full name in text field and Click Code then OK

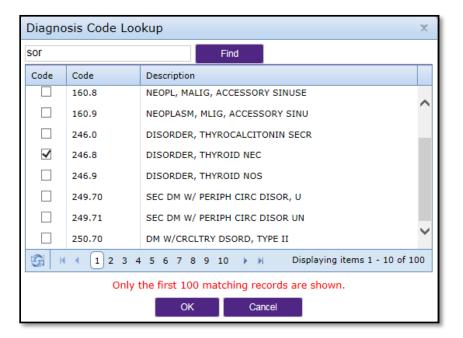

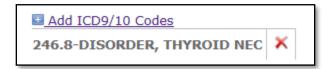

- 27. Click **New** or **Renewal** which ever is applicable to the medication
- 28. Enter Therapy Initaited and Duration Therapy

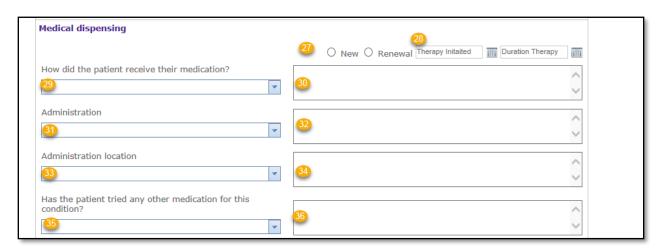

29. Drop down How did the patient receive their medication? and select

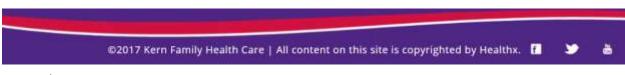

P a g e | **46** 4/28/2021 9:35 AM

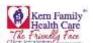

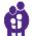

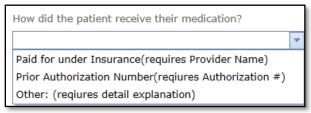

- 30. Enter text into open text field box if applicable
- 31. Drop down **Administration** and select

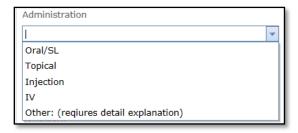

- 32. Enter text into open text field box if applicable
- 33. Drop down Administration location and select

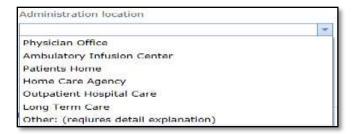

- 34. Enter text into open text field box if applicable
- 35. Drop down Has the patient tried any other medication for this condition? and select

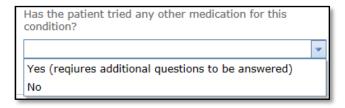

36. Enter text into open text field box if applicable

Click on Add a Drug and Strength Request Click Attestation Statement then Submit

OR

Reset Form if you need to begin again

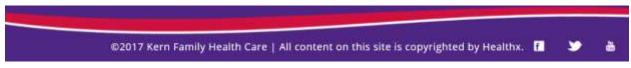

Page | 47 4/28/2021 9:35 AM

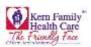

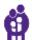

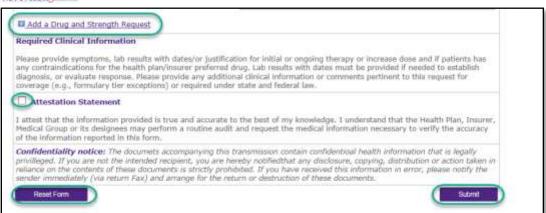

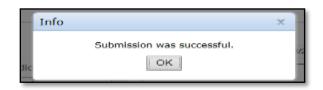

©2017 Kern Family Health Care | All content on this site is copyrighted by Healthx. f 3

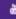

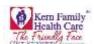

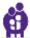

# Chapter 7 – Provider (RX Tar)

The provider tab opens up the pharmacy form to fill in the required information of member.

- Enter Patient's CIN or KHS Member ID User has the option to Lookup Member as this will prefill CIN, Patient Name, and DOB fields
- 2. Enter any Allergies Member may have to any medications
- 3. Enter Member Height
- 4. Enter Member Height
- 5. Enter Authorized Representative list the Pharmacist/Provider Name
- 6. Enter Authorized Representative Phone list the Pharmacist/Provider phone (do not enter any dashes)
- 7. Enter **Primary Insurance** this entry is optional
- 8. Enter **Primary Insurance ID Number** this entry is optional
- 9. Enter Secondary Insurance if Member has additional coverage
- 10. Enter Secondary Insurance ID Number if Member had additional coverage

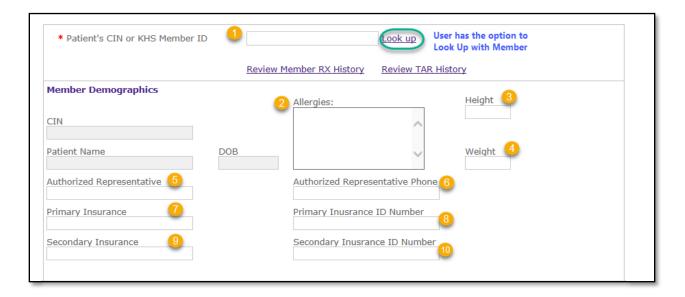

- 11. Enter **DEA Number** for Pharmacy or Provider
- 12. Enter Specialty type this entry is optional

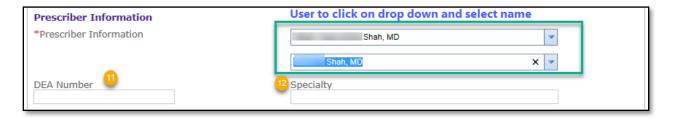

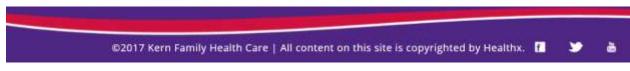

Page | **49** 4/28/2021 9:35 AM

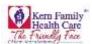

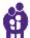

- 13. Enter Contact Name for any questions regarding the Pharmacy TAR
- 14. Enter Contact Phone for any questions regarding the Pharmacy TAR
- 15. Enter Contact Fax list the list the Pharmacist/Provider phone (do not enter any dashes)
- 16. Enter the name of **Requestor**
- 17. Enter Contact Email if available this optional
- 18. Enter **Medical Justification** this field is required (open text)
- 19. Enter NDC or user can Look Up or partial name User has the option to enter a partial NDC/Name
- 20. Enter Frequency (Sig) how many times the medication will need to be taken by the member
- 21. Enter the Quantity
- 22. Enter # of Refills or click the arrows for refill count
- 23. Enter Date with format M/DD/YYY or Click calendar for specific date

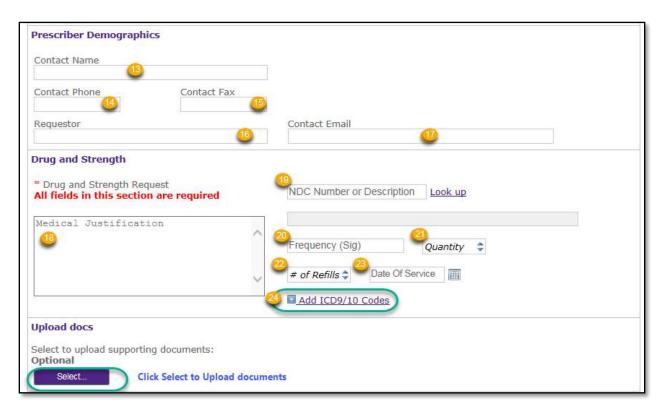

24. Enter Add ICD9/10 Codes and enter partial or full name in text field and Click Code then OK

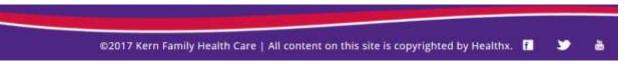

P a g e | **50** 4/28/2021 9:35 AM

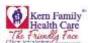

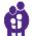

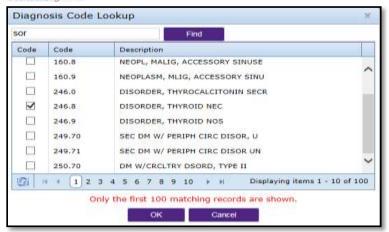

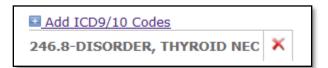

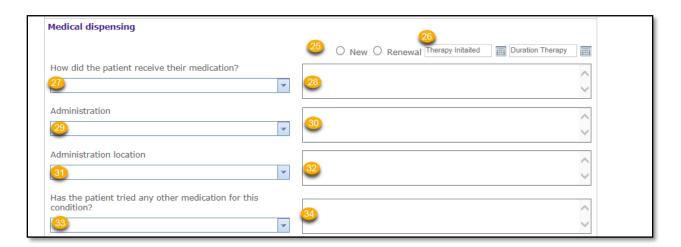

- 25. Click **New** or **Renewal** which ever is applicable to the medication
- 26. Enter Therapy Initaited and Duration Therapy
- 27. Drop down **How did the patient receive their medication?** and select

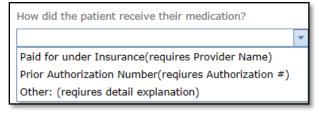

- 28. Enter text into open text field box if applicable
- 29. Drop down Administration and select

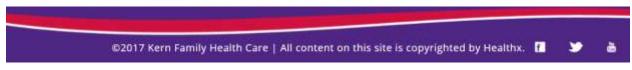

Page | **51** 4/28/2021 9:35 AM

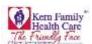

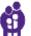

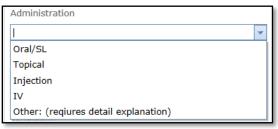

- 30. Enter text into open text field box if applicable
- 31. Drop down **Administration location** and select

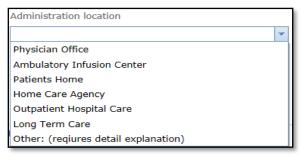

- 32. Enter text into open text field box if applicable
- 33. Drop down Has the patient tried any other medication for this condition? and select

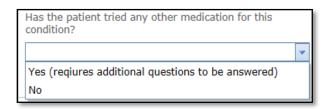

34. Enter text into open text field box if applicable

Click on Add a Drug and Strength Request Click Attestation Statement then Submit OR

Reset Form if you need to begin again

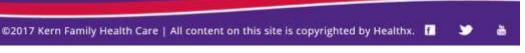

Page | **52** 4/28/2021 9:35 AM

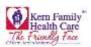

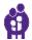

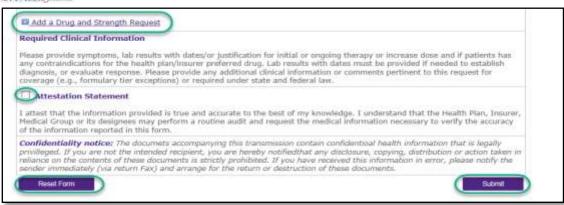

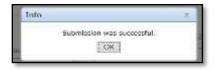

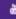

3

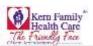

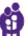

# **Chapter 8** - Health Education

The Health Education tab allows submission of Health Ed referrals and provides the status of Health Ed referrals.

- 1. Log in to the KHS Provider Portal and click on "Authorizations"
- 2. The Dashboard will populate

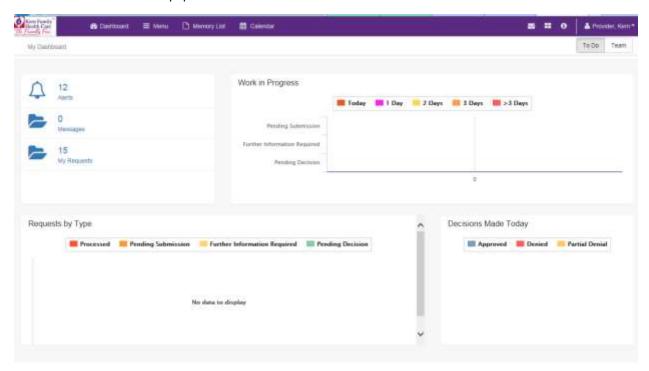

3. Click on Menu to submit a New Request / Search for a Request, select "New Request"

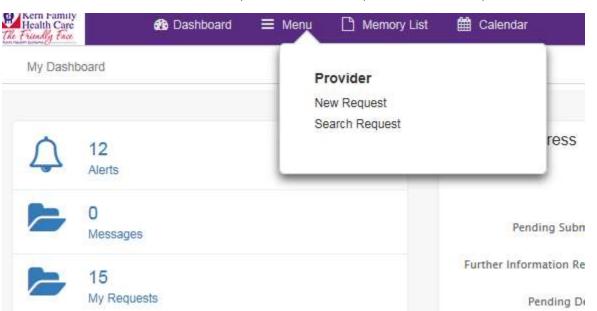

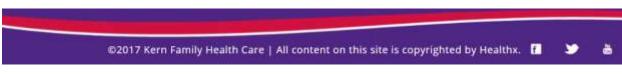

P a g e | **54** 4/28/2021 9:35 AM

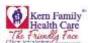

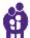

4. Enter the Member Information and click "Search"

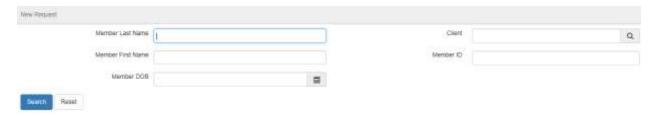

5. Enter member's first name, last name and DOB or may enter the Member ID Number

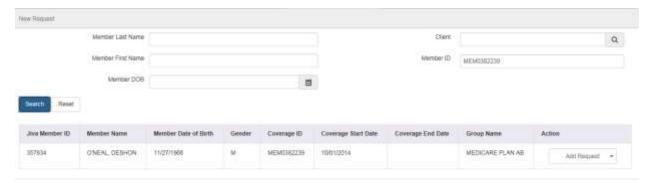

6. Next click on the drop down arrow under action- new request.

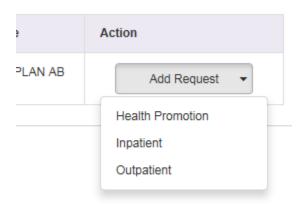

7. Select "Health Promotion" you will be taken to the Recent HP Episodes (If any previously submitted), Coverage Details, Episode Details, Program, Diagnosis, Providers, Alternative Contact Information, Notes, Save, and Save and continue

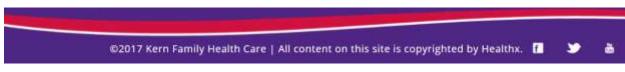

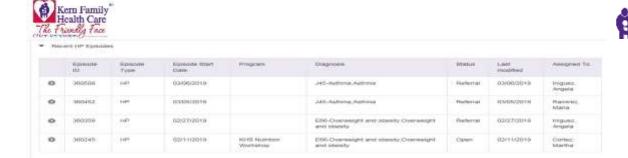

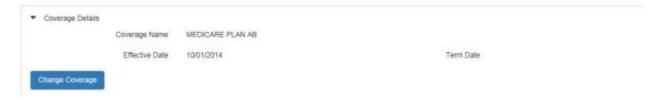

8. Complete the Episode Details and choose which applies to the member's needs

Episode Status: Referral

Source: HE Provider Portal

-Select OneAsthma Education
Diabetes Education
Educational Material Only
Other Nutrition Education
Postpartum Education
Prenatal Education
Smoking/Tobacco Cessation Education
Weight Management Education

Reason for Request:

Acuity Level: 0

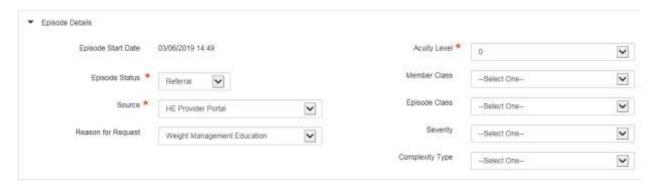

9. Reason for Request needs to be entered—this creates an activity for HE Dept. to make the call and offer the services for that particular request.

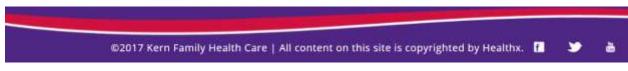

P a g e | **56** 4/28/2021 9:35 AM

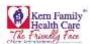

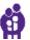

- 10. KHS prefers for the providers to leave the Program Name and Program Open Reason empty. We will offer all the services that would help the member.
- 11. Enter a Diagnosis

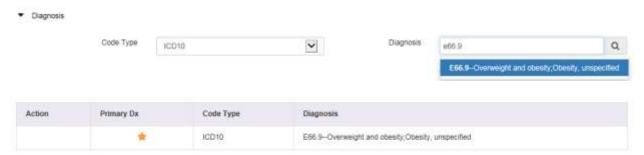

12. Attach the requesting provider (your office) to the episode. Please note, you will only need a "requesting" provider, not a "treating" like on a regular authorization

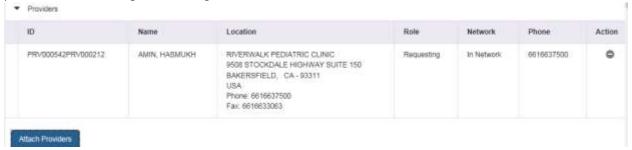

13. Alternative Contact information –may be left blank. If you have a new phone number for member, you may also enter it there or in the note section.

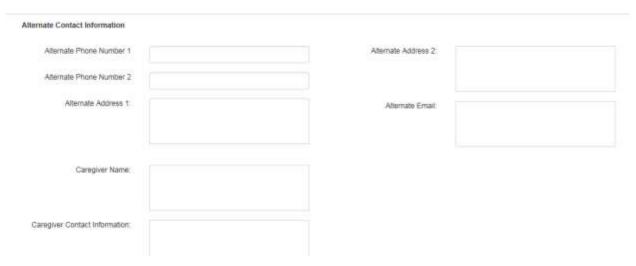

P a g e | **57** 4/28/2021 9:35 AM

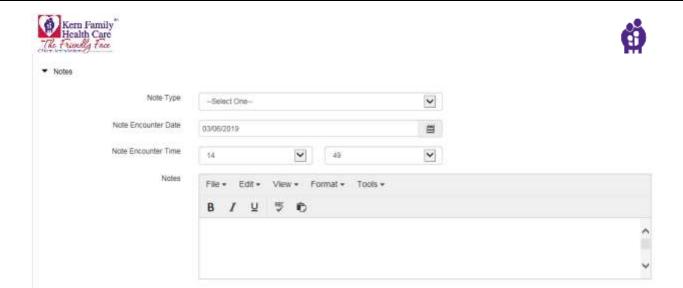

14. To attach documents to the episode; please click on "Save and Continue"

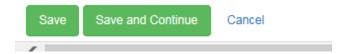

- 15. If there is no document to attach to the episode; click save and it will take you to the New Request System again.
- 16. To attach Documents to the episode
- 17. Once the episode is completed, please press "Save and Continue"

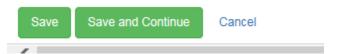

18. Once you click save the system will take you back to the Episode.

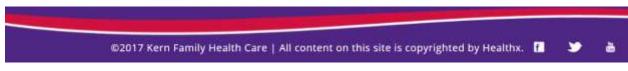

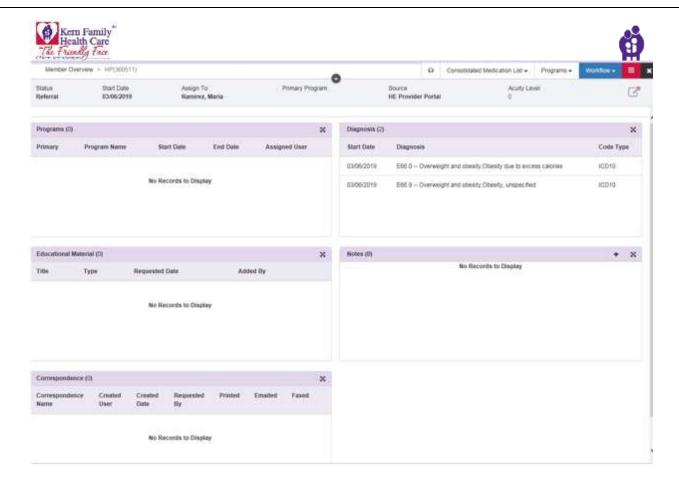

19. Click on the Red BOX w/3lines

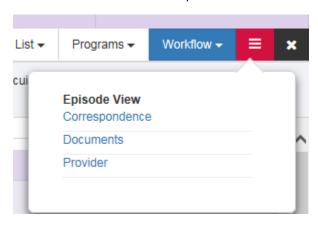

20. Then click "Documents"

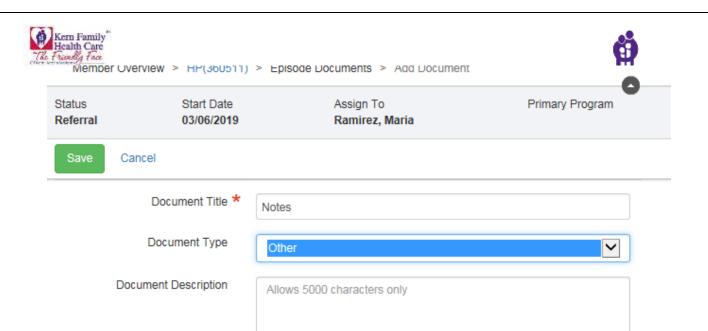

No File Selected

21. Next click "browse" to locate their document; once uploaded they save.

Browse

Select Document \*

Cancel

©2017 Kern Family Health Care | All content on this site is copyrighted by Healthx. 🚹 💟 💍

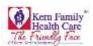

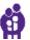

# **Chapter 9** - Scoreboard

The Scoreboard is a tool that helps providers keep track of their member's progress. The KHS P4P incentive program was adopted to improve state HEDIS scores. KHS practitioners will be incentivized on 15 different measures through the P4P program.

|                                                                       | Acronym | Who is eligible to participate |        |
|-----------------------------------------------------------------------|---------|--------------------------------|--------|
| Measure Name                                                          |         | PCP                            | OB/GYN |
| 1. Childhood Immunizations                                            | CIS     | Х                              |        |
| 2. Comprehensive Diabetic Care                                        | CDC     | Х                              |        |
| 3. Prenatal Services                                                  | PPC-Pre | Х                              | Х      |
| 4. Postpartum Services                                                | PPC-Pst | Х                              | Х      |
| 5. Well child 3, 4, 5, 6 years of age                                 | W34     | Х                              |        |
| 6. Treatment of Lower Back Pain                                       | LBP     | Х                              |        |
| 7. Weight Assessment, Nutritional Counseling, and Physical Activity   | wcc     | Х                              |        |
| 8. Cervical Cancer Screening                                          | ccs     | Х                              | Х      |
| 9. Immunizations for Adolescents                                      | IMA2    | Х                              |        |
| 10. Avoidance of Antibiotic Treatment in Adults with Acute Bronchitis | AAB     | х                              |        |
| 11. Children & Adolescents Access to PCP                              | САР     | Х                              |        |
| 12. Annual Monitoring for Patients on Persistent Medications          | MPM     | Х                              |        |
| 13. Asthma Medication Ratio                                           | AMR     | Х                              |        |
| 14. Breast Cancer Screening                                           | BCS     | Х                              | Х      |
| 15. Initial Health Assessment                                         | IHA     | Х                              |        |

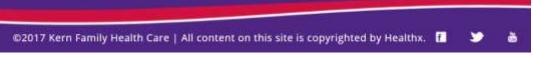

Page | **61** 4/28/2021 9:35 AM

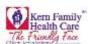

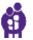

Kern Health Systems (KHS) has updated its Pay for Performance Program (P4P), providing incentives to qualified KHS practitioners who provide preventative and chronic care health services to their assigned Members.

KHS practitioners will be incentivized on 15 different measures through the P4P program. The measures are a combination of HEDIS measures and health plan defined measures. Measures 1 through 14 listed below follow the basic structure of the HEDIS measures (less the continuous enrollment criteria) KHS is responsible for reporting to the State of California Department of Managed Care. Measure 15, the Initial Health Assessment, is a health plan defined measure that is a requirement in the contract between KHS and DHCS.

Primary Care Physicians and OB/Gyns are automatically enrolled in the P4P program upon completion of KHS' credentialing process. KHS PCPs and OB/Gyns credentialed as PCPs may participate in all measures of the program as applicable. OB/Gyns may participate in the Prenatal, Postpartum, and the Cervical Cancer Screening components.

Kern Health Systems will analyze claims data to determine compliance for all measures, with the exception of 1) Prenatal Services and 2) Weight Assessment, Nutritional Counseling and Physical Activities measures. These two measures will be based on the on-line submission of a health education referral via the Provider Portal.

Payment will be made if services and screening are provided by the Members assigned PCP/Clinic. For services referred to a participating, credentialed physician/specialist (i.e. diabetic retinopathy) payment will be made to the assigned PCP/Clinic based on date of service.

The data will be reviewed and incentive payment made to providers in accordance to the Pay for Performance program guidelines.

Below is the overview of scoreboard:

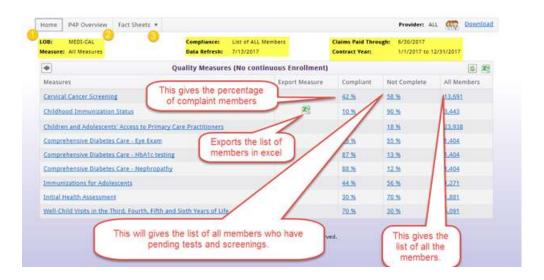

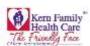

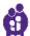

### 1. Scoreboard home will provide you all the following details:

a. LOB: Line of Business

b. Measure: List of all the P4P measuresc. Compliance: Member Information List
d. Data Refresh: Date of last refresh

e. Claims Paid Through: Date Details

f. Contract Year: Year Details

The main purpose of this page is to provide the list of measures along with the list of all the compliaint and non-compliaint members.

## 2. P4P Overview

It provides the list of P4P measures in a PDF format as shown below:

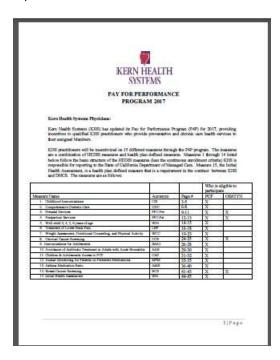

#### 2. Fact Sheets

It provides the details of each measure in PDF format as shown below:

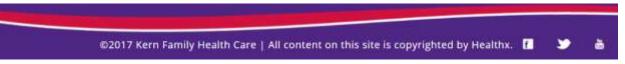

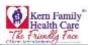

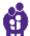

#### CHILDHOOD BUMUNIZATIONS

Program Goal  $\,$  To ensure that all KHS Members are fully immunited by the age of 1  $\,$ 

Overview Pertypeng PCPs in incentivized for each immunication included in the Combo 10 (see that below) provided to members up to the age of 2

Who Can Participate
SSES PCP approved to see members up to the age of 3

Which blembers Are Eligible
EUC Member woulded in the Modi-Cal program AND must be

• Active on the date services were reclased.

• Apr 6-3 through the schoolar year.

• Assigned to a portripping PCP when services are performed.

Incomber:
13 for each maximization administrated up to the age of 3. Only one incomber well be paid for each maximization (e. MACE = 56. DFV=53.00) and payment will be based on the first claim received. If two or more claims are received in the same time, the earliest date of service will receive the maxime. Payment will be guide on a quartedly best.

Here to Report Immunications:
The trible below outlines the immunication with the corresponding CPT codes, which quality for the accentive.

| Immendation.          | CPT                           | _ |
|-----------------------|-------------------------------|---|
| DTaP                  | 95691 30700 90721 90723       | _ |
| DV.                   | 90693,90713,90723             |   |
| MME.                  | 90707,90710                   |   |
| Manufey Exhalin       | 90708                         |   |
| Sh                    | 95645-95648,95698,90721,90748 |   |
| Hepotisis B           | 90723,90740,90744,90747,90748 |   |
| VZV                   | 90710.90716                   |   |
| Departo A.            | 90633                         |   |
| SAMMUM.               | 70650 3-deses, 90601          |   |
|                       | 2-doors                       |   |
| lafroenze             | P0655.90657.90661.90662       |   |
| Professionación (CAL) | 90689,90870                   |   |

3)Pigs

©2017 Kern Family Health Care | All content on this site is copyrighted by Healthx.

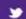

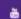

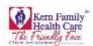

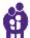

# Chapter 10 - Provider Practice

Click on Provider Practice tab on ribbon and it will show the following Landing Page

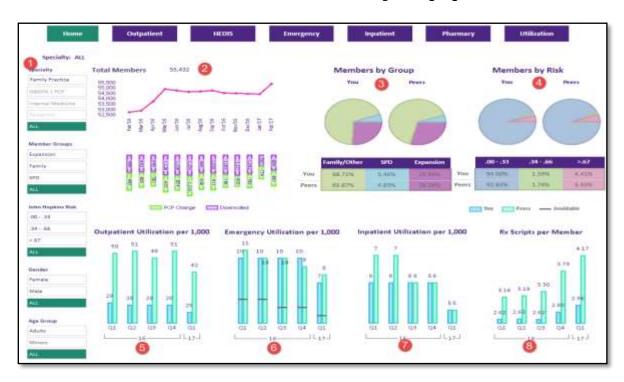

- 1. User is able to filter the following by:
  - a. Specialty
  - b. Member Group
  - c. John Hopkins Risk
  - d. -Gender
- 2. **Total Members** Graph displays how many members are enrolled and dis-enrolled on a month to month basis.
- 3. Members by Group- The pie chart displays Providers Member groups and compares it to their peers.
  - a. Family/Other- Members that are defined as Family or children
  - b. SPD- Senior Personals with Disability
  - c. Expansion-
- 4. **Members by Risk** The pie Chart displays the percentage of members in a certain risk score range and compares it to the provider's peers.
  - a. .00-.33 Low Risk
  - b. .34-.66 Median Risk
  - c. .67-.99 High Risk
- 5. **Outpatient Utilization per 1000** The line graph display how many members had Outpatient visits and compared it to their peers on a per 1000 basis per quarter.

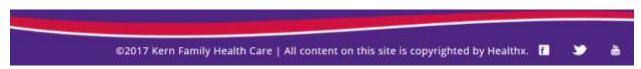

P a g e | **65** 4/28/2021 9:35 AM

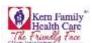

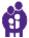

- 6. **Emergency Utilization per 1000** The line graph displays how many members had emergency room visits and compared them to their peers on a per 1000 basis per quarter.
- 7. **Inpatient Utilization per 1000-** The line graph displays how many members had inpatient admits and compared them to their peers on a per 1000 basis per quarter.
  - **Rx. Scripts per Member** The line graph displays the average script per member and compared it to their peers on a quarterly basis.

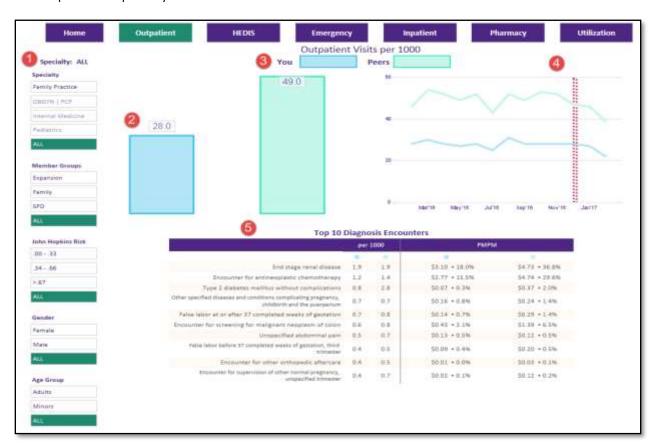

- 1. User is able to filter the following by:
  - a. Specialty
  - b. Member Group
  - c. John Hopkins Risk
  - d. Gender
- 2. **Outpatient Utilization per 1000** The bar graph display how many members had Outpatient visits and compared it to their peers on a per 1000 basis per quarter.
- 3. **Outpatient Utilization per 1000** The bar graph display how many members had Outpatient visits and compared it to their peers on a per 1000 basis per quarter.
- 4. **Outpatient Utilization per 1000 graph** The line chart displays the Outpatient visits per 1000 and compares it to its peers.
  - a. The red line shown on the line chart is an indicator of data completion.
- 5. Top 10 Diagnosis Encounters
  - **a. Per 1000-** Table displays the name of the diagnosis and its utilizations per 1000 and compares to their peers.

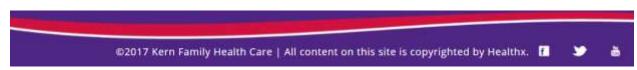

P a g e | **66** 4/28/2021 9:35 AM

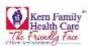

Page | **67** 

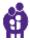

**b. PMPM-** Table displays the name of the diagnosis and its cost on a PMPM basis and compares to their peers.

| KERN HEALTH SYSTEMS Home Outs                           | patient min-                                              | Governed Reporting System  Emergency                           | Inpatient Pharm                                                  | nacy Utilization                                                 |
|---------------------------------------------------------|-----------------------------------------------------------|----------------------------------------------------------------|------------------------------------------------------------------|------------------------------------------------------------------|
| AAB 35.77 % Prior Year 27.60% % Change 8.17%            | 78.44 %<br>Prior Year 85.70%                              | CAP - 12Y - 19Y 68.19 % Prior Year 72.41% % Change 4.22%       | CAP - 25M - 6Y 63.75 % Prior Year 69.02% % Change -5.27%         | CAP - 7Y - 11Y<br>69.18 %<br>Prior Year 72.25%<br>% Change 3.06% |
| CC8 40.80 % Prior Year 39.86% % Change 0.94%            | 28.12 % Prior Year 29.33% % Change :1.22%                 | 72.10 % Prior Year 75.37% % Change 3.27%                       | 82.75 % Prior Year 86.73% % Change -3.98%                        | CIS - Combo 3 41.28 % Prior Year 40.08% % Change 1.19%           |
| IMA - Combo 1 75.08 % Prior Year 77.51% % Change -2.43% | LBP 71.15 % Prior Year 75.54% % Change -4.39%             | MMA - Complaince 50% 58.94 % Prior Year 61.27% % Change -2.33% | MMA - Complaince 75%  28.99 %  Prior Year 27.17%  % Change 1.82% | MPM - ACE or ARBs 79.60 % Prior Year 82.73% % Change -3.13%      |
| MPM - Digoxin 46.15 % Prior Year 46.15% % Change 0.00%  | MPM - Diuretics 79.31 % Prior Year 80.05% % Change -0.74% | PPC - Postpartum Care 53.08 % Prior Year 48.44% % Change 4.64% | PPC - Prenatal Care 72.09 % Prior Year 72.06% % Change 0.03%     | W34 45.75 % Prior Year 51.17% % Change -5.42%                    |

4/28/2021 9:35 AM

©2017 Kern Family Health Care | All content on this site is copyrighted by Healthx.

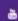

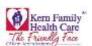

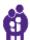

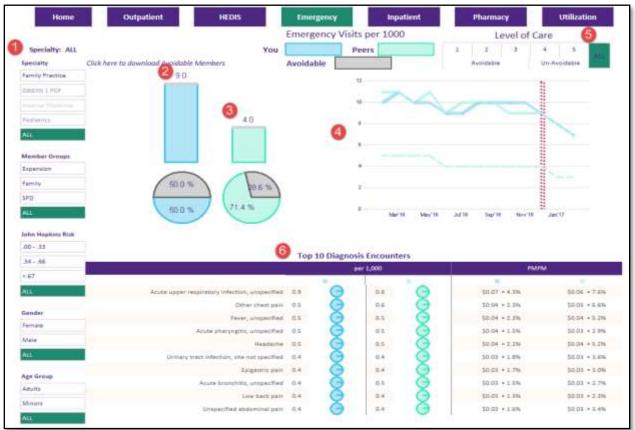

- a. Specialty
- b. Member Group
- c. John Hopkins Risk
- d. Gender

#### 2. Emergency Visits per 1000

a. The bar graph shows how many ER visits per 1000 you have and the pie chart shows the percentage of avoidable ER visits and unavoidable ER visits.

#### 3. Emergency Visits per 1000

a. The bar graph shows how many ER visits per 1000 of the peers have and the pie chart shows the percentage of avoidable ER visits and unavoidable ER visits.

#### 4. Emergency Visits per 1000

a. The Run Chart shows the combination of ER visits per 1000 for you and your peers.

### 5. Level of Care

a. The level of care is the 1-3 for Avoidable ER Visits and 4-5 for Unavoidable ER Visits. The page will display the data based on the selection of the Level of Care.

#### 6. Top 10 Diagnosis Encounters

- a. Top 10 Diagnosis Encounters per 1000 displays the diagnosis name for the provider and compares them to the usage of their peers.
- b. Top 10 Diagnosis Encounters PMPM is the cost of the diagnosis and compares it to your peers.

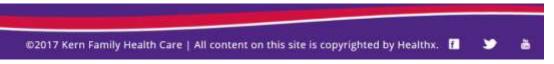

Page | **68** 4/28/2021 9:35 AM

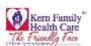

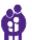

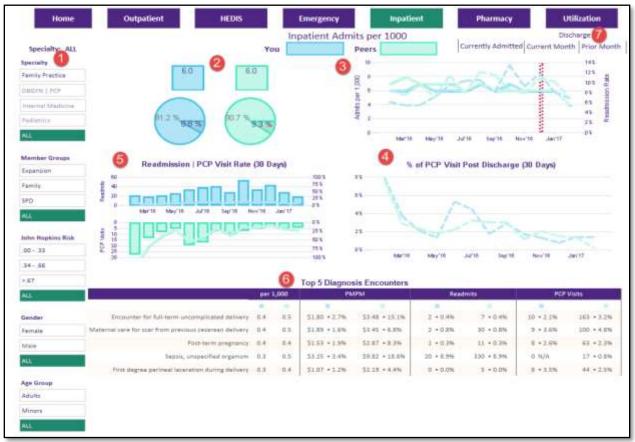

- a. Specialty
- b. Member Group
- c. John Hopkins Risk
- d. Gender

#### . Inpatient Admits Per 1000:

- a. The bar graph shows how many inpatient admits you have on a per 100 basis and compares it to your peers.
- b. The pie chart shows the percentage admits and readmissions and compares it against your peers.

#### 3. Inpatient Admits Per 1000:

a. The line chart shows the Admit per 1000 and Readmission my percentage on a month to month basis.

#### 4. Percentage of PCP Visit Post Discharge (30 Days):

a. The line chart shows the percentage of post discharge visits broken out by month and compares it to your peers.

#### 5. Readmission - PCP Visits:

a. Readmits- Number of readmits and percentage of PCP Visits

### 6. Top 5 Diagnosis Encounters:

- a. The table shows the name of encounter and has it broken down by the following:
  - i. Per 1000
  - ii. PMPM
  - iii. Readmits
  - iv. PCP Visits

### 7. Date Parameter Selection:

a. The user is able to select Currently Admitted, Current Month and Prior Month.

©2017 Kern Family Health Care | All content on this site is copyrighted by Healthx. 🚹 💟 💍

Page | **69** 4/28/2021 9:35 AM

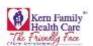

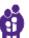

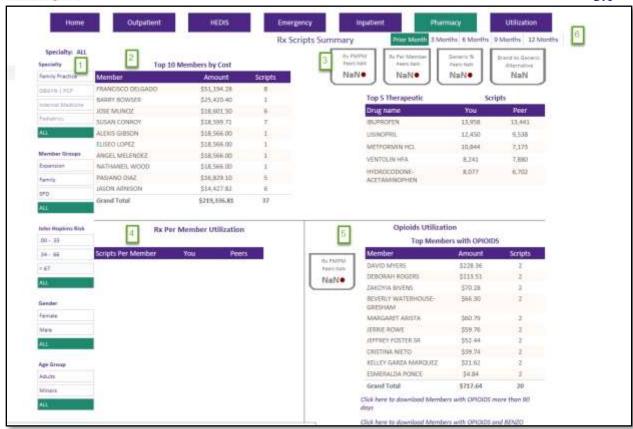

- a. Specialty
- b. Member Group
- c. John Hopkins Risk
- d. Gender

#### 2. Top 10 Members by Cost

a. The table shows the member name, the pharmacy cost of the member and the number scripts. The time frame parameters can be changed by selection on Item 6.

©2017 Kern Family Health Care | All content on this site is copyrighted by Healthx. 🚹 💟 💍 💍

P a g e | **70** 4/28/2021 9:35 AM

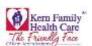

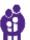

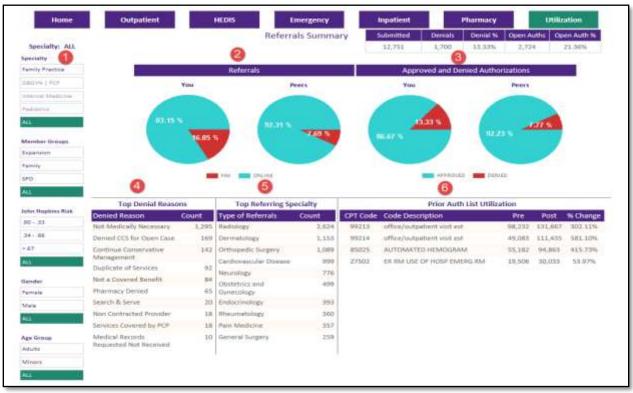

- a. Specialty
- b. Member Group
- c. John Hopkins Risk
- d. Gender

#### 2. Referrals:

a. The pie chart shows the percentage of referrals that are Online and Fax and compares it to your peers.

## 3. Approved and Denied Authorizations:

a. The pie chart shows the percentage of Approved and Denied authorization and compares to your peers.

#### 4. Top Denial Reasons:

a. Top Denial Reasons shows the reason for the denial and number of denials for that reason.

### 5. **Top Referring Specialty:**

a. The Type of Referral table shows the top specialty the provider is referring out to and the count of referrals sent.

### 6. Prior Authorization List Utilization

a. The Prior Authorization list Utilization shows the usages of a CPT code before and after it was on the PA List.

#### 7. Referral Summary:

a. The Referral Summary shows an overview of the authorization.

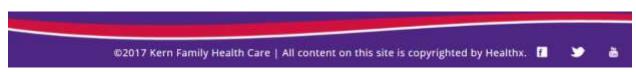

Page | **71** 4/28/2021 9:35 AM

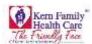

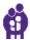

# Chapter 11 – User Manager/Provider Signup

Provider will need to set up sub accounts through the **Provider Signup** process. If for any reason you have any issue with the creating the account contact your Provider Relations Representative.

1. User navigates to User Manager and Click Provider Signup

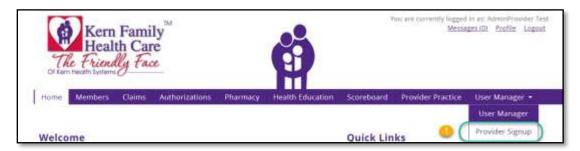

2. User verifies the Available TINs and check the applicable one for the Provider Office and Click Next

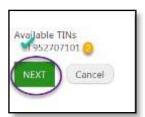

3. User to click Drop Down to see the list for role type users

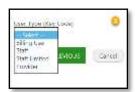

 User to Enter Username, Email Address, Confirm Email Address, Password, and Confirm Password Click Next

P a g e | **72** 4/28/2021 9:35 AM

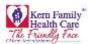

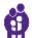

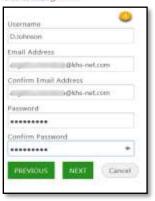

# Account was successfully created.

5. User may Login to the Provider Portal to confirm access

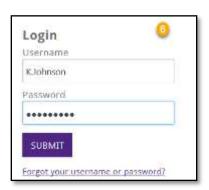

6. User will need to Enter \*Password and \*Confirm Password then Click Next

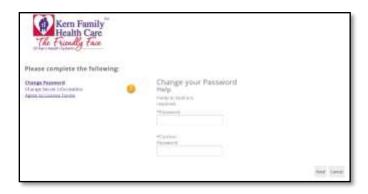

User will need to answer the Security Questions from each Drop down and Click Next

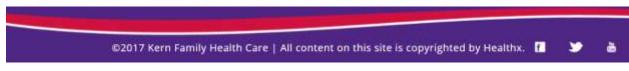

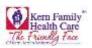

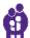

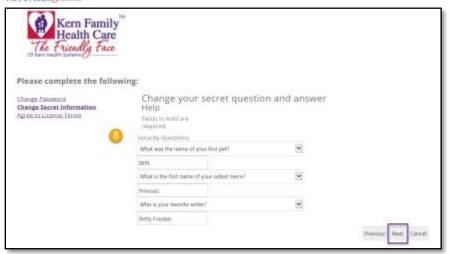

7. User to Agree to License Terms and Click Finish

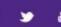

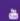